# V38X-2 System

Benutzerhandbuch

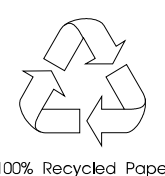

100% Recycled Paper

## Copyright

Das Copyright © 1997 hat diese Firma inne. Alle Rechte vorbehalten. Kein Teil dieser Publikation darf ohne vorherige, schriftliche Erlaubnis dieser Firma nachgedruckt, übertragen, überarbeitet, abgespeichert oder in eine andere Form oder in eine andere Sprache übersetzt werden, in welcher Form oder auf welche Weise auch immer - sei es elektronisch, mechanisch, magnetisch, optisch, chemisch, manuell oder mit sonstigen anderen Hilfsmitteln.

## Haftungsausschluß

Diese Firma übernimmt keine Garantien, weder direkt noch indirekt, zu dem in diesem Handbuch dargestellten Inhalt. Insbesondere weist sie jegliche Garantien hinsichtlich Verkäuflichkeit oder Tauglichkeit für welchen Zweck auch immer von sich. Die in diesem Handbuch beschriebene Software wird so, "wie sie ist" verkauft bzw. lizensiert. Sollten sich die Programme nach dem Kauf als fehlerhaft erweisen, übernimmt der Käufer (und nicht diese Firma, ihr Verteiler oder ihr Händler) die vollen Kosten für die gesamte, anfallende Wartung und Reparatur von Schäden, die sich zufällig oder wegen eines Fehlers in der Software ergeben. Des weiteren behält sich diese Firma das Recht vor, diese Publikation zu überarbeiten und ihren Inhalt von Zeit zu Zeit zu ändern, ohne daß diese Firma verpflichtet ist, gewisse Personen von derartigen Überarbeitungen oder Änderungen zu unterrichten.

Intel ist ein eingetragenes Warenzeichen der Intel Corporation. Pentium ist ein Warenzeichen der Intel Corporation. Andere Marken und Produktnamen sind Warenzeichen und/oder eingetragene Warenzeichen ihrer entsprechenden Eigentümer.

# **WICHTIGE** SICHERHEITSHINWEISE

- 1. Lesen Sie diese Anweisungen und bewahren Sie diese als Bezugsquelle auf.
- 2. Halten Sie sich an alle auf dem Computer angebrachten Warnungen und Anweisungen.
- 3. Ziehen Sie vor der Reinigung des Computers den Netzstecker. Benutzen Sie keine Flüssig- oder Sprühreiniger. Reinigen Sie nur mit einem angefeuchteten Tuch.
- 4. Betreiben Sie den Computer nicht in Wassernähe.
- 5. Stellen Sie den Computer nicht auf einen wackligen Wagen, Stand oder Tisch. Der Computer könnte herunterfallen und dabei stark beschädigt werden.
- 6. Gehäuseschlitze und -öffnungen auf der Rück- und Bodenseite des Computers dienen der Belüftung und garantieren einen zuverlässigen Betrieb des Computers. Um den Computer vor Überhitzung zu schützen, dürfen diese Öffnungen weder blockiert noch abgedeckt werden, indem Sie ihn auf einem Bett, einem Sofa, einem Teppich oder auf Mobiliar mit ähnlichen Oberflächen aufstellen. Der Computer darf auf keinen Fall in der Nähe von oder über einem Heizkörper oder einem Wärmeaustauschgerät aufgestellt oder in eine Anlage eingebaut werden, außer es besteht eine angemessene Belüftung.
- 7. Der Computer darf nur mit der Spannung betrieben werden, die auf dem Gerät angegeben ist. Kennen Sie die übliche Netzspannung Ihres Wohnorts nicht, fragen Sie Ihren Händler oder das örtliche Elektrizitätswerk.

- 8. Der Computer ist mit einem 3-adrigen, geerdeten Netzstecker ausgerüstet, der nur an eine geerdete Steckdose angeschlossen werden kann. Dies ist eine Sicherheitsvorkehrung. Paßt der Stecker nicht in Ihre Steckdose, beauftragen Sie einen Elektriker mit dem Austausch dieser Steckdose. Die Funktion des Schutzleiters, Erdungsleitung des Steckers, darf auf keinen Fall unterbrochen werden .
- 9. Stellen Sie keine Gegenstände auf das Netzkabel. Verlegen Sie das Netzkabel des Computers so, daß man nicht darüber stolpern kann.
- 10. Schließen Sie den Computer an ein Verlängerungskabel an, darf die Gesamtstromstärke der an diesem Verlängerungskabel angeschlossenen Geräte nicht die auf dem Verlängerungskabel angegebene Grenzstromstärke überschreiten. Die Summe der Ströme aller an die Steckdose angeschlossenen Geräte darf auch nicht höher als 15 Ampere sein.
- 11. Stecken Sie auf keinen Fall Gegenstände in die Öffnungen des Gehäuses, da diese gefährliche, spannungsführende Teile berühren oder diese kurzschließen und dadurch einen Brand oder einen Stromschlag verursachen könnten. Kippen Sie auch keine Flüssigkeiten auf den Computer.
- 12. Versuchen Sie nicht, den Computer allein zu warten, da Sie sich beim Öffnen und Entfernen von Abdeckungen gefährlichen Spannungspunkten oder anderen Gefahrenquellen aussetzen könnten. Überlassen Sie die gesamte Wartung dem professionellen Kundendienst.

### **Rat und Hilfe**

Treten bei der Inbetriebnahme oder während des Betriebes Ihres Systems Probleme auf, die Sie trotz gründlichen Lesens dieses Handbuches nicht selbst lösen können, so können Sie sich an eine der folgenden Stellen wenden:

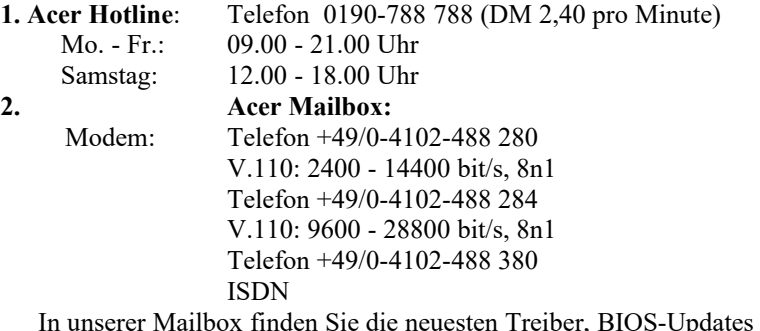

In unserer Mailbox finden Sie die neuesten Treiber, BIOS-Updates sowie Dokumentation zu den Acer-Produkten. Bitte, loggen Sie sich wie folgt ein:

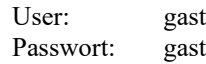

- 3. **WWW-Server:** www.acer.de
- 4. **ftp-Server:** ftp.acer.de
- 5. **Email:** support@acer.de

Sollten Sie Fragen an den technischen Support haben beachten Sie folgende Punkte :

- · Die genaue Artikelbezeichnung sowie die Seriennummer des Gerätes,
- · Kaufdatum,
- · Prozessor und Prozessortakt,
- · Größe des Speichers,
- · BIOS-Version und Release (Dieses wird Ihnen beim Systemstart unten auf der ersten Bildschirmseite mitgeteilt. Die dort angezeigte Nummer hat z.B. die Form **ACR............-R01-N0**. Entscheidend für eine Supportanfrage sind die letzten sechs Ziffern, in diesem Beispiel also **R01-N0**),
- eingesetztes Betriebssystem: z.B. Windows 95, DOS 6.22 und WfW 3.11, SCO UNIX, Windows NT,
- · Typ und Größe der Festplatte,
- zusätzliche installierte Hardware
- · sowie die Versionen etwaiger installierter Treiber für z.B. Grafikkarten, Netzwerkkarten etc.

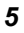

- · 13. Ziehen Sie den Netzstecker des Computers und rufen Sie den Kundendienst, wenn einer der folgenden Fälle eingetreten ist:
	- a. Der Netzstecker oder das Netzkabel ist beschädigt bzw. nicht mehr richtig isoliert
	- b. Flüssigkeit wurde in den Computer gekippt
	- c. Der Computer war Regen oder Wasser ausgesetzt
	- d. Der Computer funktioniert nicht richtig, obwohl alle Anweisungen im Benutzerhandbuch befolgt wurden. Stellen Sie nur die Regler ein, die im Benutzerhandbuch beschrieben sind. Falsche Einstellungen anderer Regler können Beschädigungen zur Folge haben und umfangreiche Reparaturarbeiten von einem qualifizierten Techniker erfordern.
	- e. Der Computer fiel herunter oder das Gehäuse wurde beschädigt
	- f. Der Computer zeigt einen deutlichen Leistungsabfall, was die Notwendigkeit einer Wartung anzeigt
- 14. Tauschen Sie Batterien nur mit dem gleichen, von uns empfohlenen Typ aus. Bei Benutzung anderer Batterien könnte einen Brand oder eine Explosion entstehen. Bitten Sie Ihren Kundendienst um den Batterieaustausch.
- 15. Warnung! Batterien können explodieren, wenn Sie falsch benutzt werden. Sie dürfen Batterien nicht aufladen, nicht auseinandernehmen und auch nicht ins Feuer werfen. Bewahren Sie Batterien außerhalb der Reichweite von Kindern auf und entsorgen Sie gebrauchte Batterien sofort.
- 16. Für den Anschluß des Computers darf nur ein geeignetes Netzkabel (befindet sich im Zubehörkarton für die Tastatur/das Handbuch Ihres Computers) verwendet werden. Das Netzkabel sollte abtrennbar, UL-gelistet/ CSA-geprüft und vom Typ SVT/SJT sein, eine Nennleistung von mindestens 6 Ampere und 125 Volt haben, VDE-abgenommen oder ein gleichwertiges Zertifikat besitzen. Das Kabel ist maximal 4,6 Meter (15 Fuß) lang.

## CD-ROM-Warnhinweis

**GEFAHR** DURCH UNSICHTBARE LASERSTRAHLUNG WENN MAN DAS GERÄT ÖFFNET. NICHT IN DEN LASERSTRAHL SEHEN. **DANGER** INVISIBLE RADIATION WHEN OPEN. AVOID EXPOSURE TO BEAM. **ATTENTION** RADIATION DU FAISCEAU LASER INVISIBLE. EN CAS D'OUVER-TURE. EVITER TOUTE EXPOSITION AUX RAYONS. **VARO** AVATTAESSA OLET ALTTIINA NÄKYMÄTTÖMÄLLE LASERSÄTEI-LYLLE ÄLÄ KATSO SÄTEESEEN. **VARNING!** OSYNLING LASERSTRÄLNING NÄR DENNA DEL ÄR ÖPPNAD. BE-TRAKTA EJ STRÄLEN. **VARNING** OSYNLING LASERSTRÄLNING NÄR DENNA DEL ÄR ÖPPNAD. STIR-RA EJ IN I STRÄLEN. **ADVARSEL** LASERSTRÄLING VED ÄBNING. SE IKKE IND I STRÄLEN.

> CLASS 1 LASER PRODUCT APPAREIL A LASER DE CLASSE 1 LASER KLASSE 1 LOUKAN 1 LASERLAITE PRODUIT LASER CATEGORIE 1

## Vorsicht bei Lithium-Batterien

#### **VORSICHT!**

Explosionsgefahr bei unsachgemäßem Austausch der Batterie. Ersatz nur durch denselben oder einen vom Hersteller empfohlenen ähnlichen Typ. Entsorgung gebrauchter Batterien nach Angaben des Herstellers.

#### **CAUTION**

Danger of explosion if battery is incorrectly replaced. Replace only with the same or equivalent type recommended by the manufacturer. Discard used batteries according to the manufacturer's instructions.

#### **ADVARSEL!**

Lithiumbatteri - Eksplosionsfare ved fejlagtig håndtering. Udskiftning må kun ske med batteri af samme fabrikat og type. Léver det brugte batteri tilbage til leverandøren.

#### **ADVARSEL**

Eksplosjonsfare ved feilaktig skifte av batteri. Benytt samme batteritype eller en tilsvarende type anbefalt av apparatfabrikanten.

Brukte batterier kasseres i henhold til fabrikantens instruksjoner.

### **VARNING**

Explosionsfara vid felaktigt batteribyte.

Anvãnd samma batterityp eller en ekvivalent typ som

rekommenderas av apparattillverkaren.

Kassera anvãnt batteri enligt fabrikantens instruktion.

#### **VAROITUS**

Päristo voi räjähtää, jos se on virheellisesti asennettu. Vaihda paristo ainoastaan laitevalmistajan suosittelemaan tyyppiin. Hävitä käytetty paristo valmistajan ohjeiden mukaisesti.

## FCC Class B Radio Frequency Interference Statement

#### **Note:**

This equipment has been tested and found to comply with the limits for a Class B digital device, pursuant to Part 15 of FCC Rules. These limits are designed to provide reasonable protection against harmful interference in a residential installation. This equipment generates, uses, and can radiate radio frequency energy and, if not installed and used in accordance with the instructions, may cause harmful interference to radio communications. However, there is no guarantee that interference will not occur in a particular installation. If this equipment does cause harmful interference to radio or television reception, which can be determined by turning the equipment off and on, the user is encouraged to try to correct the interference by one or more of the following measures:

- 1. Reorient or relocate the receiving antenna.
- 2. Increase the separation between the equipment and receiver.
- 3. Connect the equipment into an outlet on a circuit different from that to which the receiver is connected.
- 4. Consult the dealer or an experienced radio/television technician for help.

#### **Notice 1:**

The changes or modifications not expressly approved by the party responsible for compliance could void the user's authority to operate the equipment.

#### **Notice 2:**

Shielded interface cables, if any, must be used in order to comply with the emission limits.

## Jion Us to Fight Against Piracy

The Acer Group has been implementing a policy to respect and protect legitimate intellectual property rights. Acer firmly believes that only when each and everyone of us abides by such policy , can this industry provide quality service to the general public. Acer has become a member of the Technology Committee of Pacific Basin Economic Council which is encouraging the protection and enforcement of legitimate intellectual property rights worldwide .Moreover , in order to ensure quality service to all our customers , Acer commits itself and hereby urges all our customers to join the combat against intellectual property piracy wherever it may occur. Acer will pursue the enforcement of any intellectual property right and fight against piracy enthusiastically.

## Helfen Sie beim Kampf gegen die

## Softwarepiraterie

Acer unterstützt die Respektierung und Wahrung der Rechte an geistigem Eigentum . Wir glauben fest daran , daß nur unser aller Festhalten an diesen Grundsätzen es der Industrie ermöglichen , ihre Kunden mit Produkten und Dienstleistungen höchster Qualität zu versorgen. Acer ist Mitglied der " Technologie Committee of Pacfic Basin Economic Council", die den Schutz und die Durchsetzung weltweiter Rechte an geistigen Eigentum unterstützt und fördert. Zusätlich garantiert Acer all seinen Kunden einen Service auf hohem Niveau , indem wir unsere Computer mit einem Betriebssystem ausliefern, das durch die rechtmäßigen Eigentümer lizensiert und unter hohen Qualitätsanforderungen produziert wurde . Acer verpflichtet sich , gegen den Diebstahl geistigen Eigentums vorzugehen, und bittet alle seine Kunden, ebenfalls dagegen zu kämpfen, wo immer er auftritt. Acer wird die Durchsetzung der mit geistigen Eigentum verbundenen Rechte aktiv fördern und energisch gegen jeden Verstoß vorgehen.

**Acer &** 

P/N 58.05867.001 *Acer Computer GmbH 22923 Ahrenburg Germany Hotline 0190 788788*

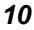

## Über dieses Handbuch

## **Zweck**

Dieses Benutzerhandbuch erhebt den Anspruch, Sie mit allen Informationen zu versorgen, die zur richtigen Bedienung des Systems erforderlich sind.

### **Aufbau des Handbuchs**

Dieses Benutzerhandbuch enthält zwei Kapitel:

### *Kapitel 1 Systemplatine*

Dieses Kapitel beschreibt die Systemplatine und alle ihre wichtigsten Komponenten. Es enthält die Übersicht über die Systemplatine , die Jumper<sup>[1](#page-10-0)</sup> - Einstellungen, die Cache- und Speicherkonfigurationen sowie Informationen über andere interne Geräte.

### *Kapitel 2 BIOS-Utility*

Dieses Kapitel erklärt das System-BIOS und informiert Sie, wie Sie das System durch ändern der BIOS-Parameter (andere Einstellungen) konfigurieren können.

<span id="page-10-0"></span><sup>&</sup>lt;sup>1</sup> Jumper sind Brücken, die zwei Punkte auf der Systemplatine elektrisch verbinden.

## **Schreibweisen**

In diesem Handbuch werden folgende Schreibweisen benutzt:

Texteingabe vom Anwender

Texteingabe, die der Anwender vornehmen muß.

**Alt**, **Eingabetaste**, **F8**, etc.

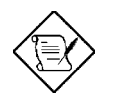

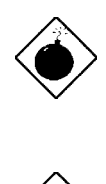

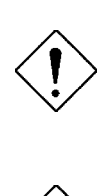

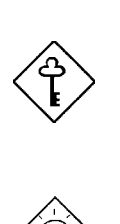

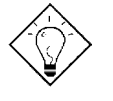

Bildschirmmeldungen Auf dem Bildschirm angezeigte Meldungen.

> Tasten, die auf der Tastatur gedrückt werden müssen.

#### **HINWEIS**

Detaillierte Zusatzinformationen zum aktuellen Thema.

### **WARNUNG**

Hinweis auf Schäden, die beim Ausführen oder Unterlassen bestimmter Handlungen auftreten könnten.

### **ACHTUNG**

Vorsichtsmaßnahmen zur Vermeidung potentieller Hardware- oder Softwareprobleme.

#### **WICHTIG**

Erinnert an die Ausführung bestimmter Handlungen, die zur Bewältigung des gegebenen Ablaufs erforderlich sind.

#### **TIP**

Erklärt anhand kleiner Abkürzungen und mit wenigen Schritten die Bewältigung eines Ablaufs.

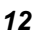

# Inhaltsverzeichnis

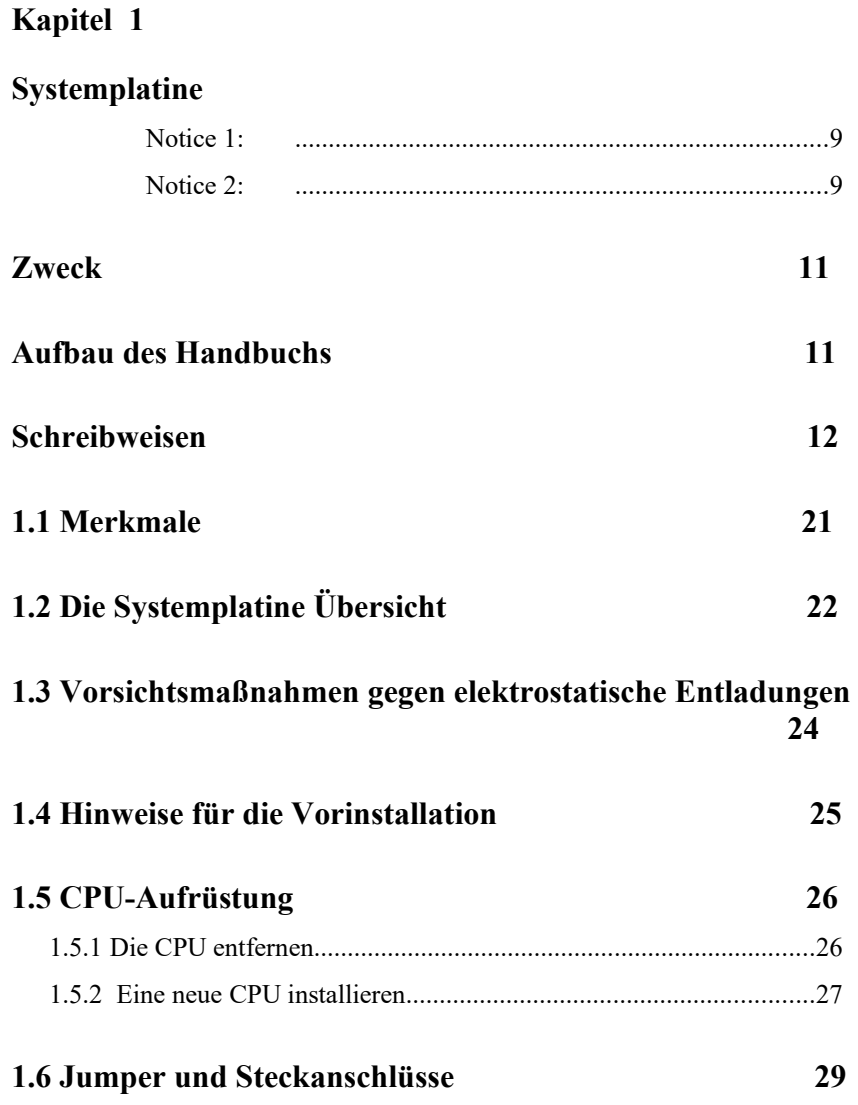

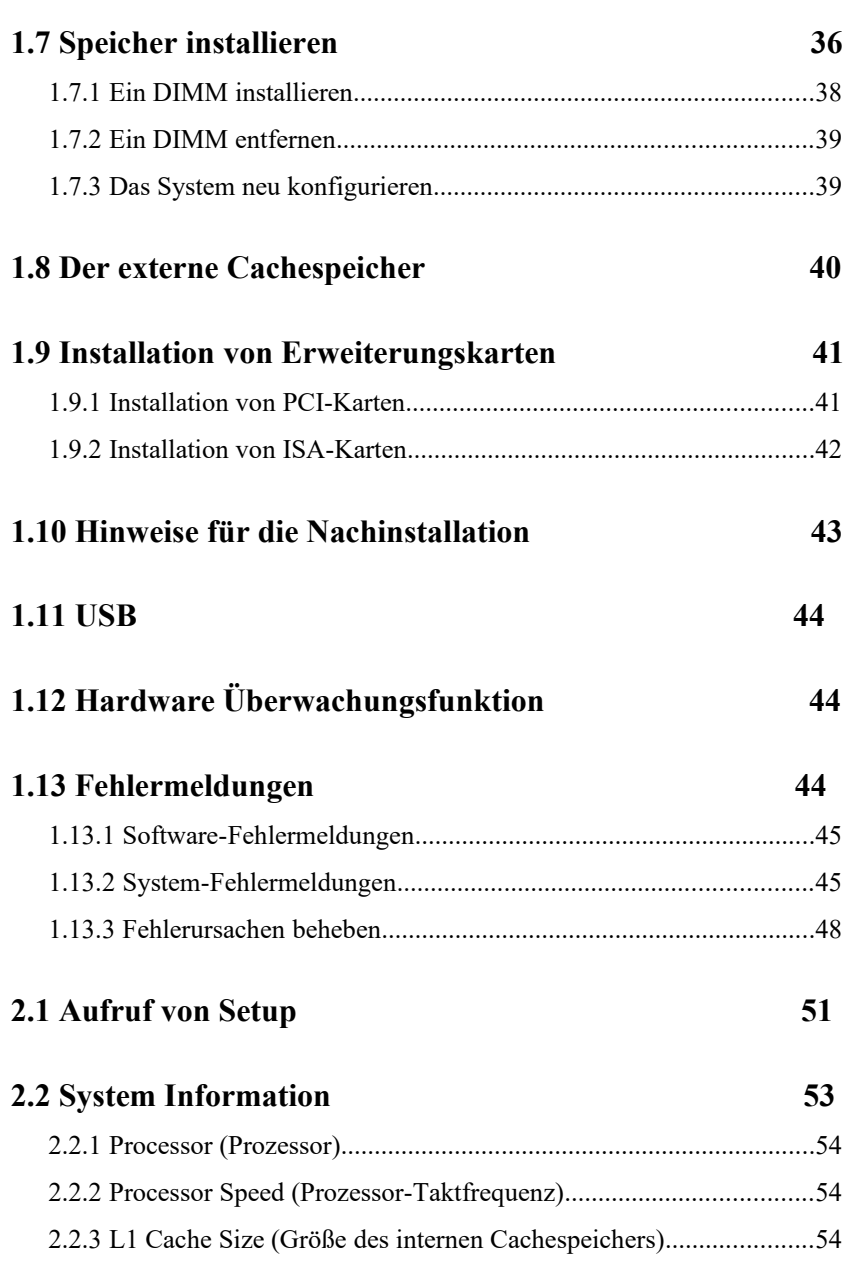

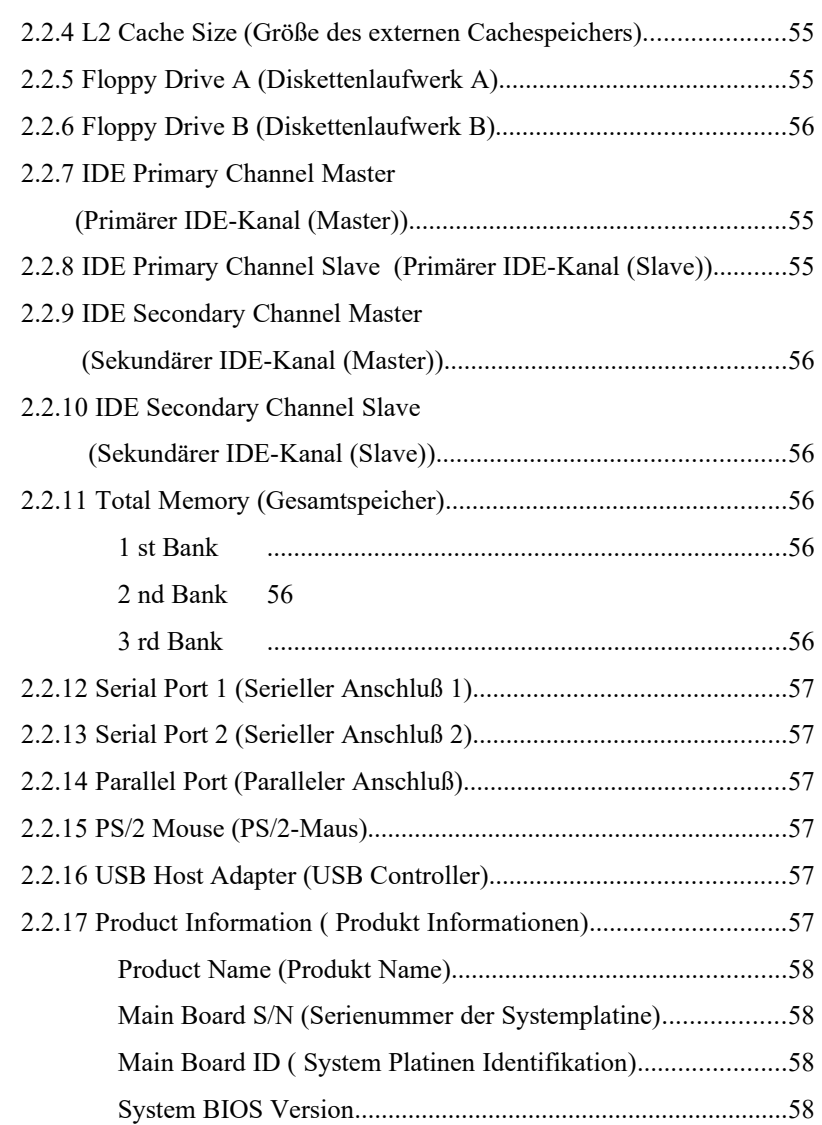

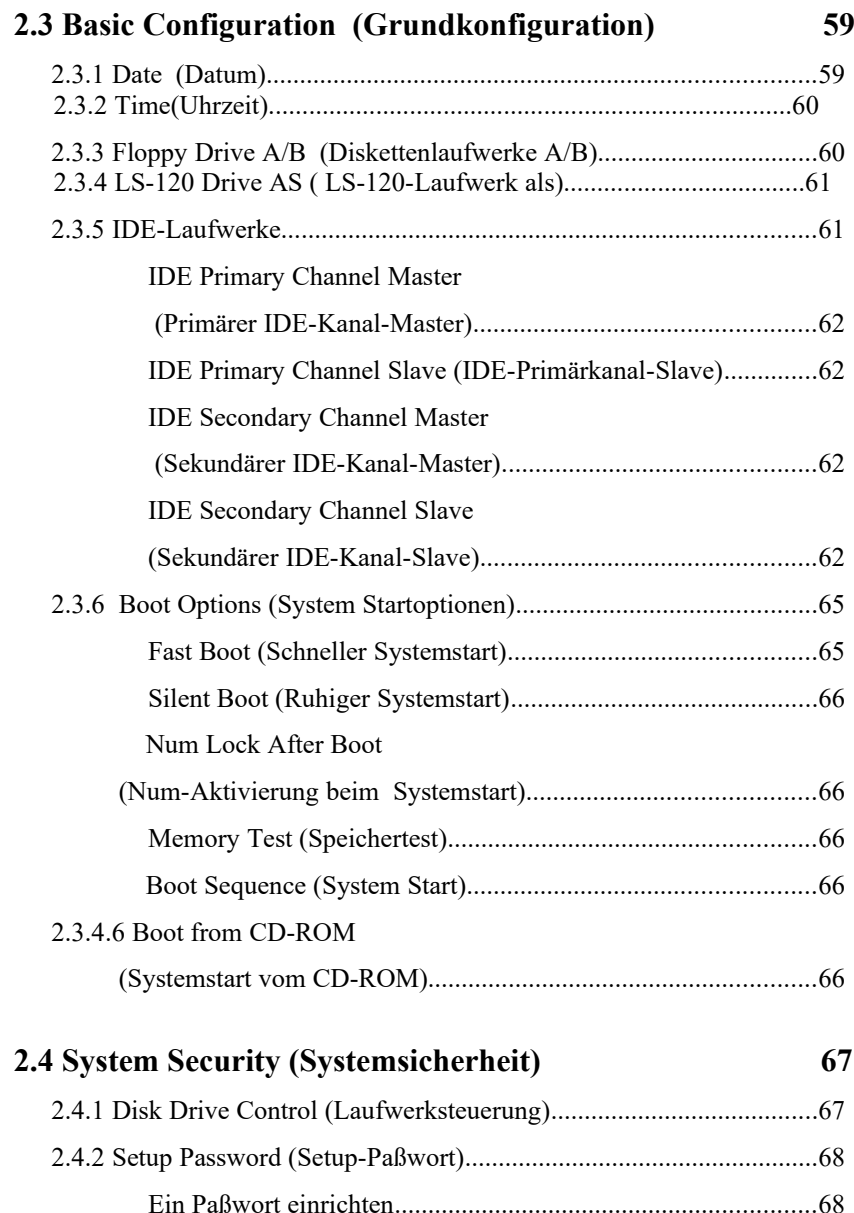

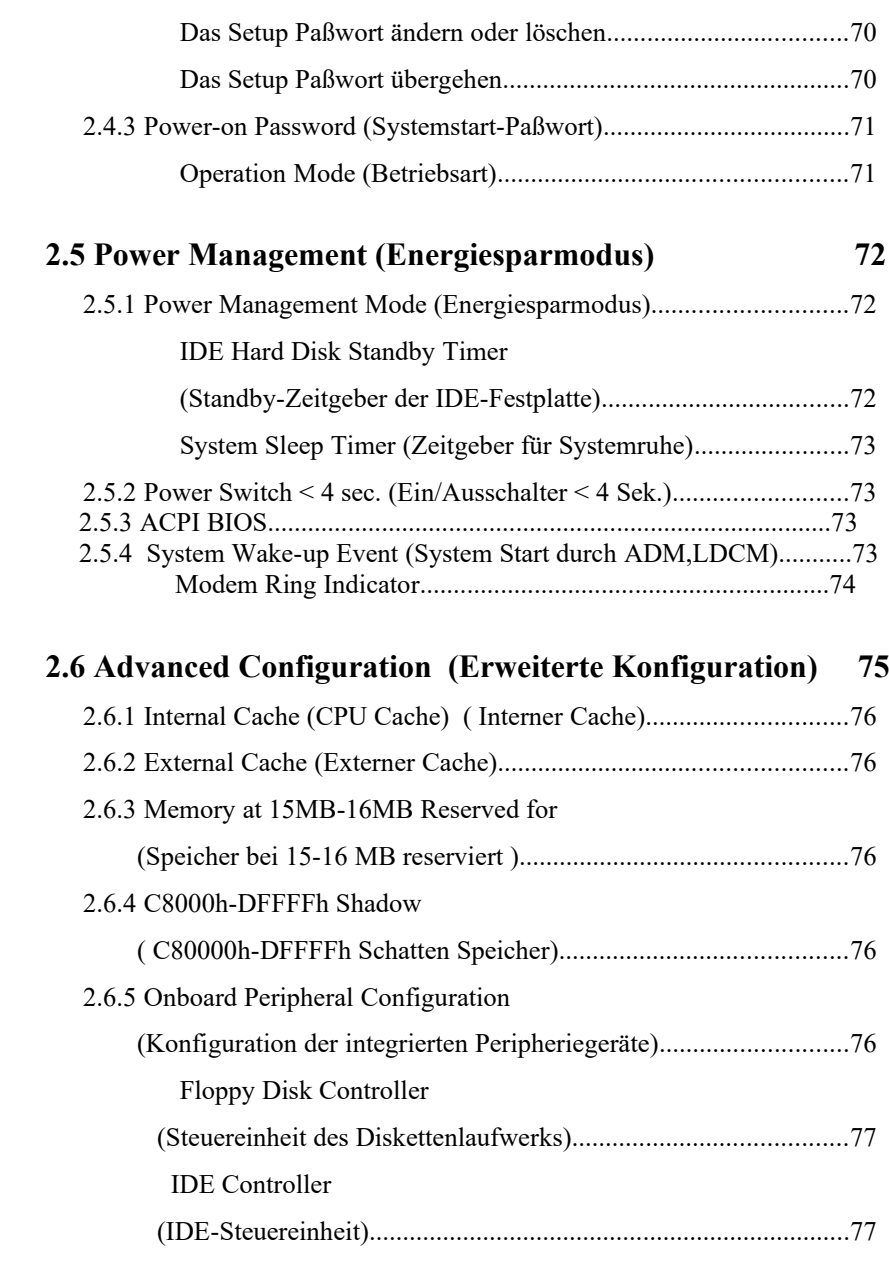

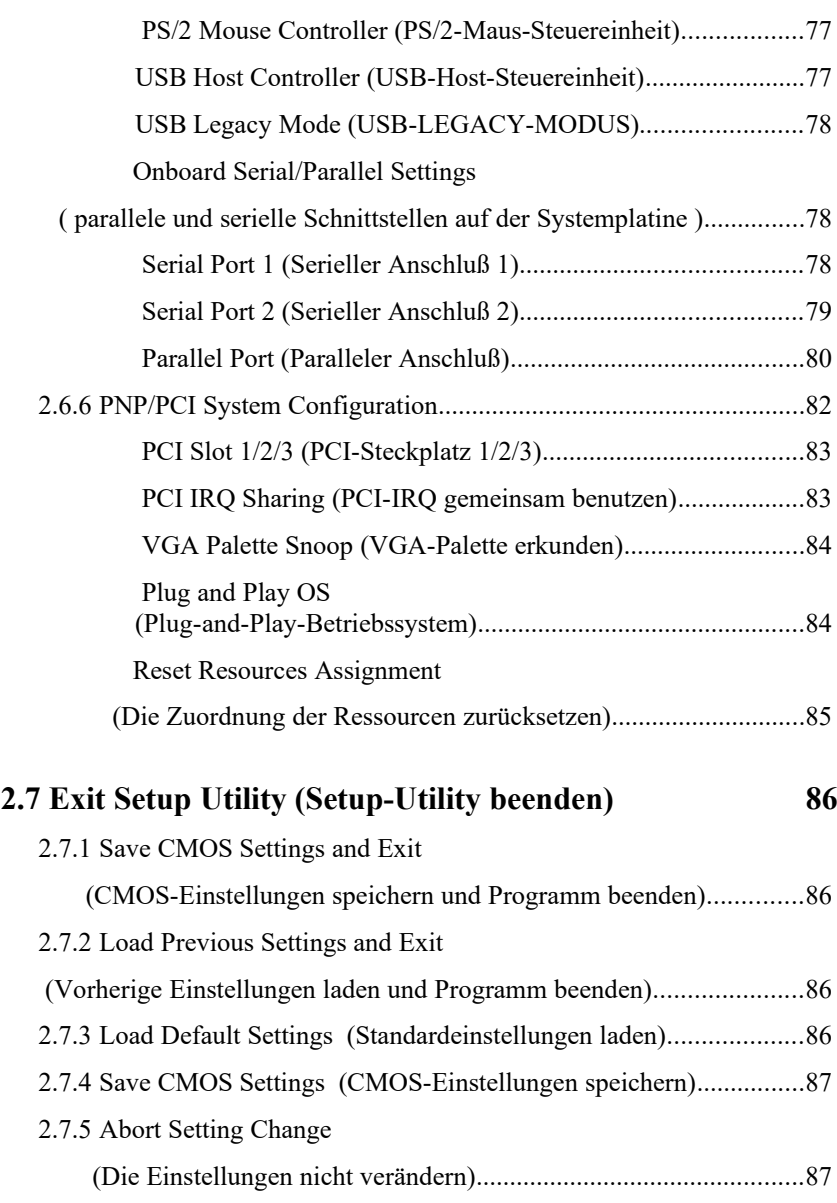

# **Liste der Abbildungen**

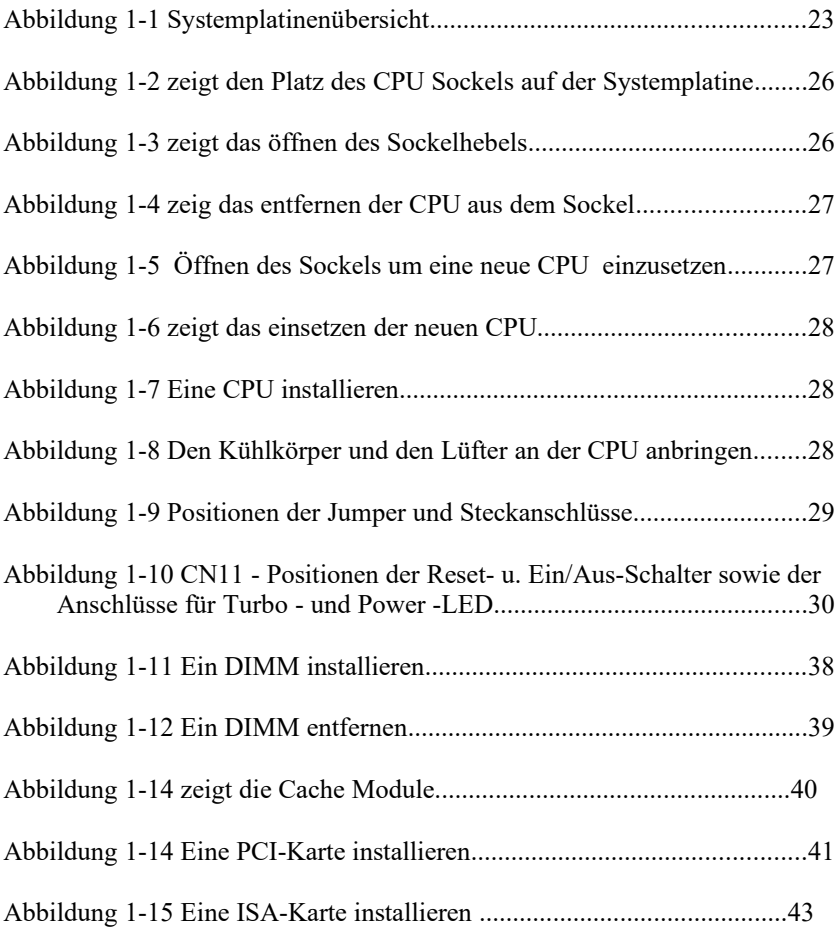

## **Liste der Tabellen**

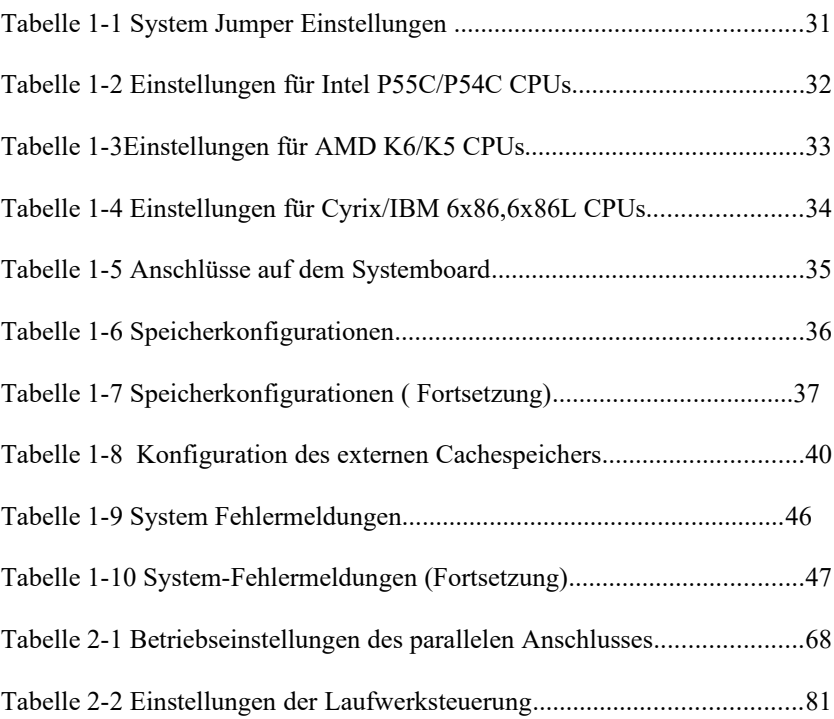

*K a p i t e l 1*

# *Systemplatine*

### **1.1 Merkmale**

Diese leistungsstarke Systemplatine ist auf einer ATX-Basisplatine aufgebaut und arbeitet mit einem von 90 MHz bis 300 MHz getakteten P54C/P55C-

Prozessor. Zur Auswahl stehen : Intel Pentium<sup>®</sup>, Cyrix 6x86/6x86L und AMD K5/K6. Auf der Platine befinden sich drei ISA- und vier PCI-Steckplätze (mit einem gemeinsamen PCI- und ISA-Steckplatz) für künftige Erweiterungen. Mit Hilfe der integrierten drei DIMM-Sockel können Sie den Speicher auf maximal 256 MB erweitern. Zur weiteren Leistungssteigerung des Systems ist die Platine zudem mit einem externen 512-KB-Pipeline-Burst-Cachespeicher ausgerüstet.

Integrierte I/O-Schnittstellen bestehen aus einem seriellen Anschluß mit UART NS16C550, einem parallelen Anschluß mit EPP- (Enhanced Parallel Port)/ECP- (Extended Capabilities Port) Funktion, PS/2-Tastatur- und Mausanschlüssen und einem USB- (Universal Serial Bus) Interface. Mit dem USB-Interface ist das System in der Lage, zusätzliche Peripheriegeräte zu unterstützen.

Das System hat Funktionen zum Energiesparen , die den energiesparenden Normen des amerikanischen EPA- (Environmental Protection Agency) Programms Energy Star angepaßt sind. Es unterstützt auch die benutzerfreundliche Plug-and-Play-Funktion, die dem Anwender Konfigurationsprobleme erspart.

Das System ist voll kompatibel mit den Betriebssystemen MS-DOS V6.X, OS/2, UNIX, Windows NT und Windows 95.

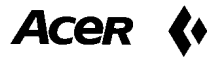

Systemplatine

## **1.2 Die Systemplatine Übersicht**

Die Systemplatine besitzt folgende Merkmale und Komponenten:

Einen ZIF- (Null-Kraft-) Sockel, der die Prozessoren Intel Pentium-CPU P54C/P55C, Cyrix 6x86/6x86L und AMD K5/K6 unterstützt.

Es können CPUs von (90 MHz-300MHz) verwendet werden.

- 256 MB maximaler Systemspeicher
- · Drei DIMM-Sockel, die 16-, 32-, 64- und 128-MB DIMMs aufnehmen
- · Externer 512-KB-Pipeline-Burst-Cachespeicher
- · Integriert eine erweiterte PCI-Local-Bus-IDE-Steuereinheit
- PCI 2.1-kompatibel
- 2-Mbit-Flash-ROM für System-BIOS
- · Drei ISA- und vier PCI-Erweiterungssteckplätze (ein gemeinsamer PCIund ISA-Steckplatz)
- Zwei NS16C550-gepufferte serielle Anschlüsse und einen parallelen ECP/EPP-Anschluß
- · USB-Interface, mit dem das System mehr Peripheriegeräte unterstützen kann
- Zwei schnelle IDE-Kanäle zur Unterstützung des Ultra 33 Synchron-DMA-Modus und des PIO-Modus 4
- · IrDA-Interface-Unterstützung
- PS/2-Maus- und -Tastatur-Interface
- · Energiesparfunktion

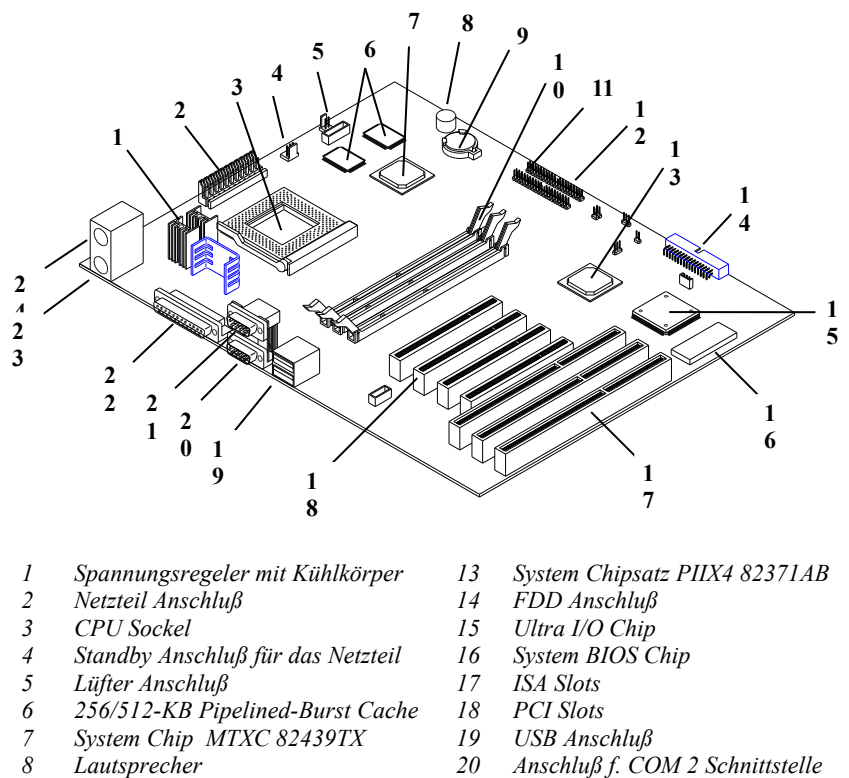

Abbildung 1-1 zeigt eine Übersicht über die Platine und die Positionen von wichtigen Komponenten.

- 
- 
- 
- 
- 
- *Lautsprecher 20 Anschluß f. COM 2 Schnittstelle*
	- *CMOS Battery 21 Anschluß f. COM 1 Schnittstelle*
- *DIMM Sockel 22 Anschluß f. Parallel Schnittstelle*
- *IDE Anschluß 2 23 PS/2 Keyboard Anschluß*
- *IDE Anschluß1 24 PS/2 Mause Anschluß*

*Abbildung 1-1 Systemplatinenübersicht*

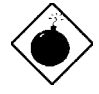

*Der Kühlkörper wird bei eingeschaltetem System sehr heiß. Berühren Sie den Kühlkörper NIEMALS mit einem Metall oder Ihren Händen.*

## **1.3 Vorsichtsmaßnahmen gegen elektrostatische Entladungen**

Elektrostatische Entladungen können Ihren Prozessor, die Laufwerke, die Erweiterungskarten und andere Komponenten beschädigen. Vor der Installation einer Systemkomponente müssen Sie stets folgende Vorsichtsmaßnahmen beachten.

- 1. Nehmen Sie eine Komponente erst dann aus ihrer Schutzhülle heraus, wenn Sie diese installieren möchten.
- 2. Tragen Sie ein Erdungsband am Handgelenk und verbinden Sie es mit einem Metallteil Ihres Systems, bevor Sie Komponenten in die Hand nehmen. Steht kein Erdungsband zur Verfügung, bleiben Sie mit dem System während Handlungen, die einen Schutz vor elektrostatischen Entladungen benötigen, in Kontakt.

## **1.4 Hinweise für die Vorinstallation**

Vor der Installation einer Systemkomponente müssen Sie immer folgende Schritte durchlaufen:

- 1. Schalten Sie das System und alle daran angeschlossenen Peripheriegeräte aus, bevor Sie es öffnen.
- 2. Öffnen Sie das System gemäß den Anleitungen im Handbuch für die Gehäuseinstallation.
- 3. Halten Sie sich an die Vorsichtsmaßnahmen gegen elektrostatische Entladungen in Abschnitt 1.3, bevor Sie eine Systemkomponente in die Hand nehmen.
- 4. Entfernen Sie Erweiterungskarten oder Peripheriegeräte, die den Zugang zu den DIMM-Sockeln oder dem CPU-Sockel versperren.
- 5. Die folgenden Abschnitte enthalten detaillierte Anleitungen für installierbare Komponenten.

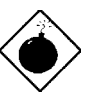

*Die Abläufe in den folgenden Abschnitten dürfen nur von einem fachkundigen Techniker ausgeführt werden.*

## **1.5 CPU-Aufrüstung**

### **1.5.1 Die CPU entfernen**

Möchten Sie Ihre CPU austauschen oder aufrüsten, müssen Sie zuerst die zuvor installierte CPU entfernen. Anhand folgender Schritte entfernen Sie die CPU:

1. Finden Sie auf der Systemplatine den CPU-Sockel mit der installierten CPU.

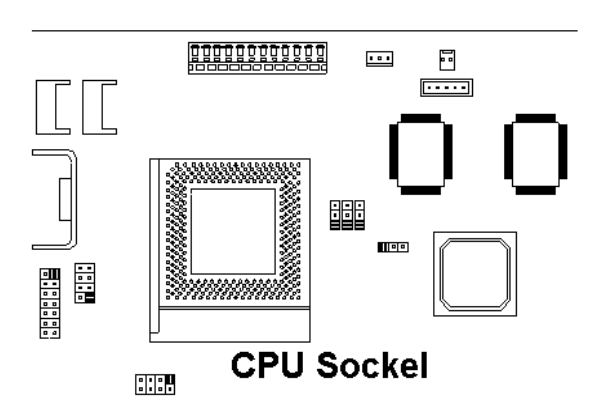

*Abbildung 1-2 zeigt den Platz des CPU Sockels auf der Systemplatine*

- 2. Ziehen Sie das Anschluß für den Lüfter heraus (FN1 Abbildung 1-2).
- 3. Ziehen Sie den Sockelhebel hoch. Die Verbindung zwischen CPU und Sockel ist jetzt unterbrochen.

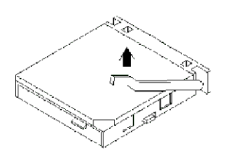

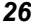

*Abbildung 1-3 zeigt das öffnen des Sockelhebels* 

4. Ziehen Sie die CPU aus dem Sockel heraus.

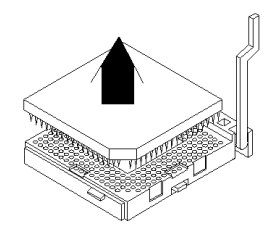

*Abbildung 1-4 zeigt das entfernen der CPU aus dem Sockel*

## **1.5.2 Eine neue CPU installieren**

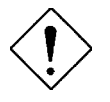

*Beachten Sie bei der Installation von Komponenten die Vorsichtsmaßnahmen gegen elektrostatische Entladungen gemäß Abschnitt 1.3.*

Bevor Sie fortfahren, stellen Sie sicher, daß keine CPU im CPU-Sockel installiert ist.

Anhand folgender Schritte installieren Sie eine neue CPU:

1. Ziehen Sie den Sockelhebel hoch.

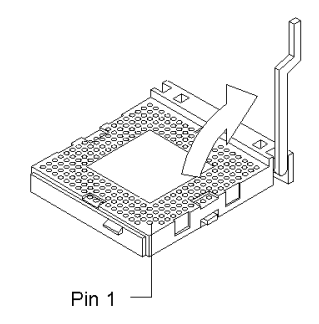

*Abbildung 1-5 Öffnen des Sockels um eine neue CPU einzusetzen*

2. Stecken Sie die CPU in den Sockel und achten Sie darauf, daß Pin 1 der CPU (die gekerbte Ecke) und Loch 1 des Sockels übereinstimmen.

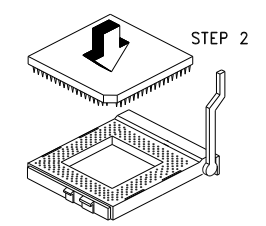

*Abbildung 1-6 zeigt das einsetzen der neuen CPU*

3. Drücken Sie den Sockelhebel herunter, um die CPU im Sockel zu verankern.

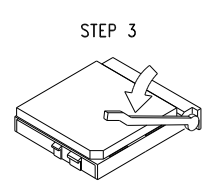

*Abbildung 1-7 Eine CPU installieren*

4. Bringen Sie den Kühlkörper und den Lüfter an der CPU an.

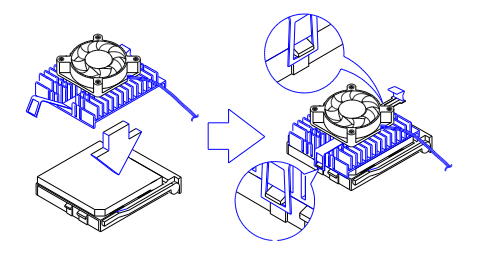

*Abbildung 1-8 Den Kühlkörper und den Lüfter an der CPU anbringen*

<sup>5.</sup> Verbinden Sie das Lüfter - Kabel mit dem Lüfter-Anschluß auf der Systemplatine.

## **1.6 Jumper und Steckanschlüsse**

Abbildung 1-9 zeigt, wo sich die Jumper und Steckanschlüsse befinden.

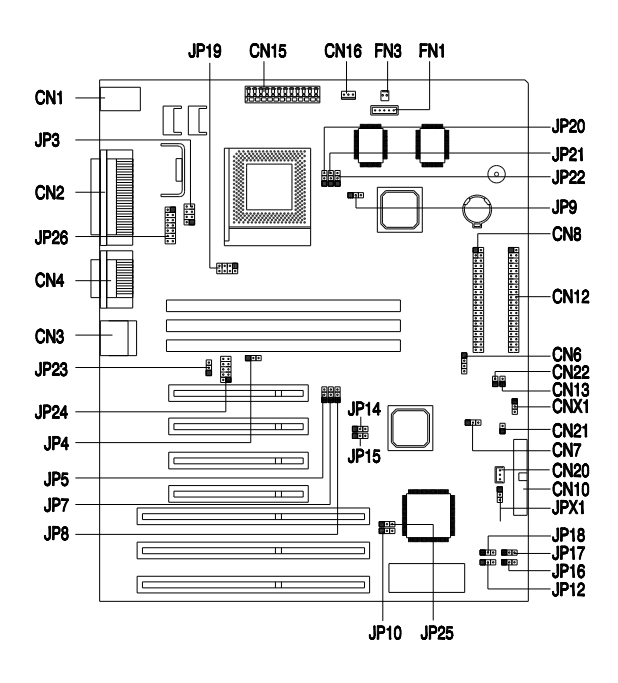

*Abbildung 1-9 Positionen der Jumper und Steckanschlüsse*

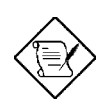

*Der geschwärzte Stift steht für Stift 1.*

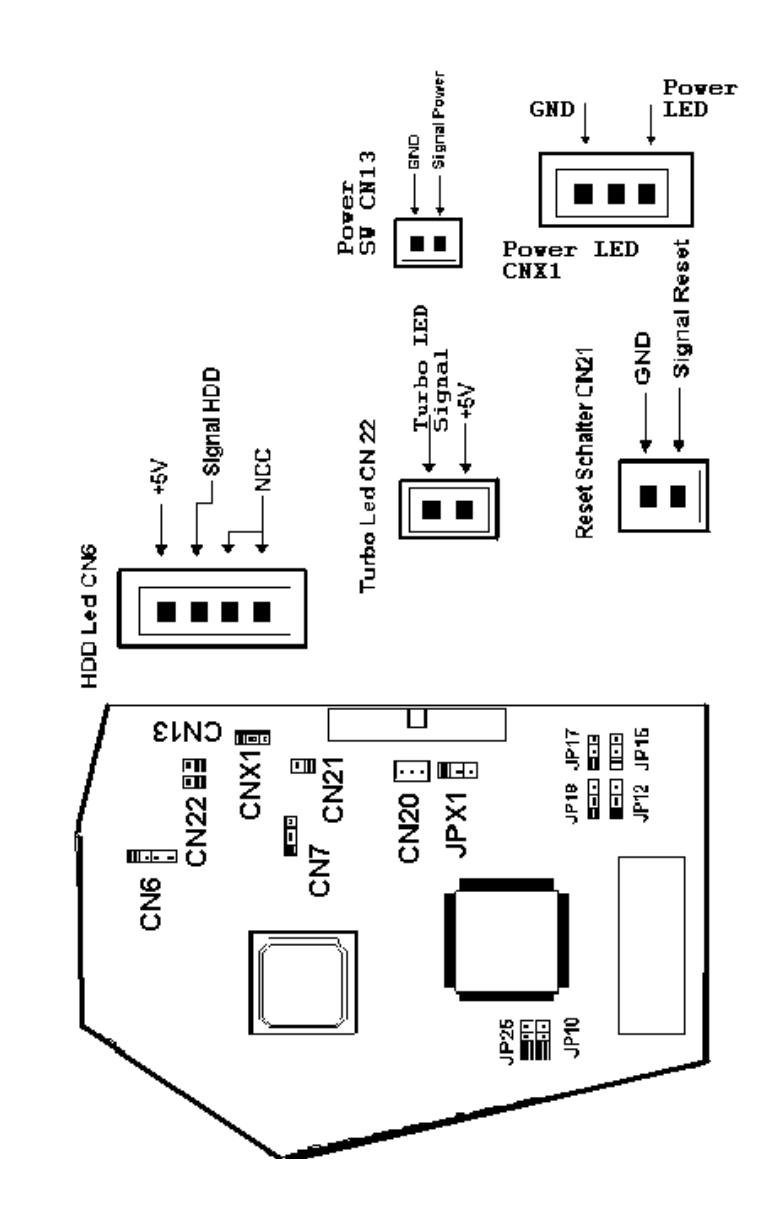

*Abbildung 1-10 CN11 - Positionen der Reset- u. Ein/Aus-Schalter sowie der Anschlüsse für Turbo - und Power -LED*

Die folgenden Tabellen listen die Jumper Einstellungen und ihre entsprechenden Funktionen auf.

| Jumper                  | Einstellungen | <b>Funktion</b>          |
|-------------------------|---------------|--------------------------|
| JP4                     | $1 - 2$       | ausgeschaltet            |
| H/W Monitoring          | $2 - 3^*$     | eingeschaltet            |
| JP10                    | $1 - 2$       | Paßwort überprüfen       |
| Paßwort                 | $2 - 3*$      | Paßwort nicht überprüfen |
| JP12                    | $1 - 2$       | ausgeschaltet            |
| <b>Flash Funktion</b>   | $2 - 3*$      | eingeschaltet            |
| JP16                    | $1 - 2$       | $+12V$ (Intel, MX)       |
| <b>Flash Power</b>      | $2 - 3*$      | +5V (ATMEL, SST)         |
| JP23                    | $1 - 2$       | VRE, K5, K6 Type CPU     |
| H/W Monitor Vio         | $2 - 3*$      | andere CPU Typen         |
| JP25                    | $1 - 2$       | <b>OEM</b>               |
| Acer/OEM BIOS           | $2 - 3*$      | Acer                     |
| JPX1                    | $1 - 2$       | aktiv High               |
| <b>LAN Card Auswahl</b> | $2 - 3*$      | aktiv Low                |

*Tabelle 1-1 System Jumper Einstellungen*

<span id="page-32-0"></span>\* Default Setting

*Tabelle 1-2 Einstellungen für Intel P55C/P54C CPUs* 

 *Frequenz und Spannungs Jumper*

*P54 sind Intel Prozessoren ohne MMX Technologie*

*P55 sind Intel Prozessoren mit MMX Technologie*

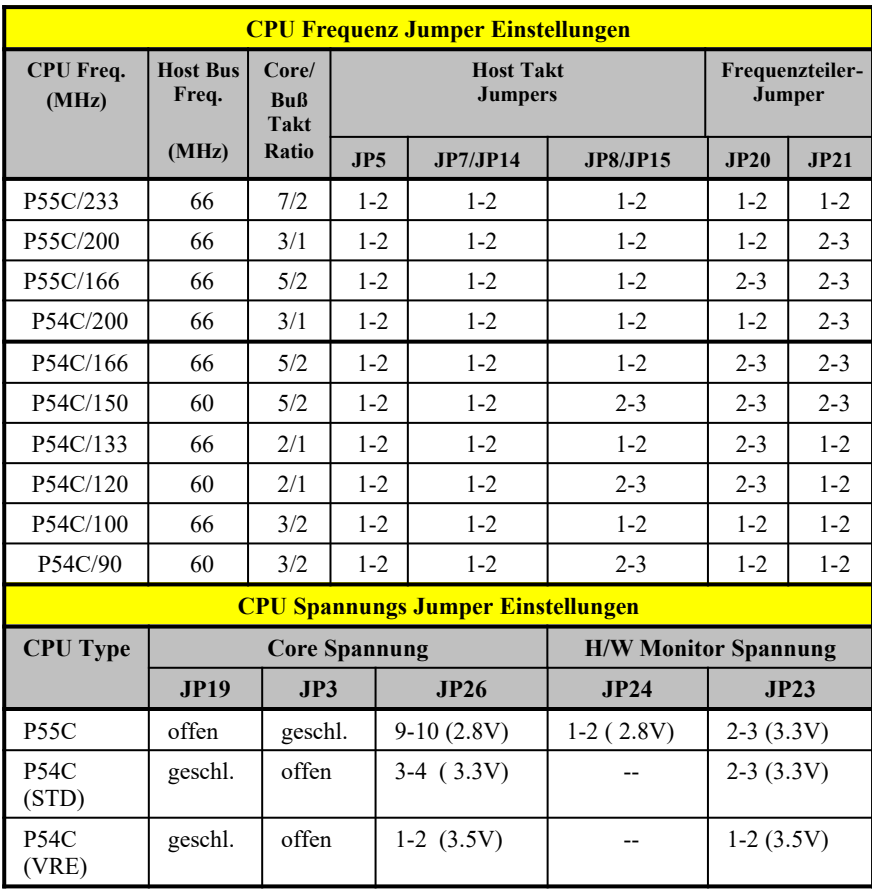

*Tabelle 1-3 Einstellungen für AMD K6/K5 CPUs* 

 *Frequenz und Spannungs Jumper*

*K5 sind AMD Prozessoren ohne MMX Technologie*

*K6 sind AMD Prozessoren mit MMX Technologie*

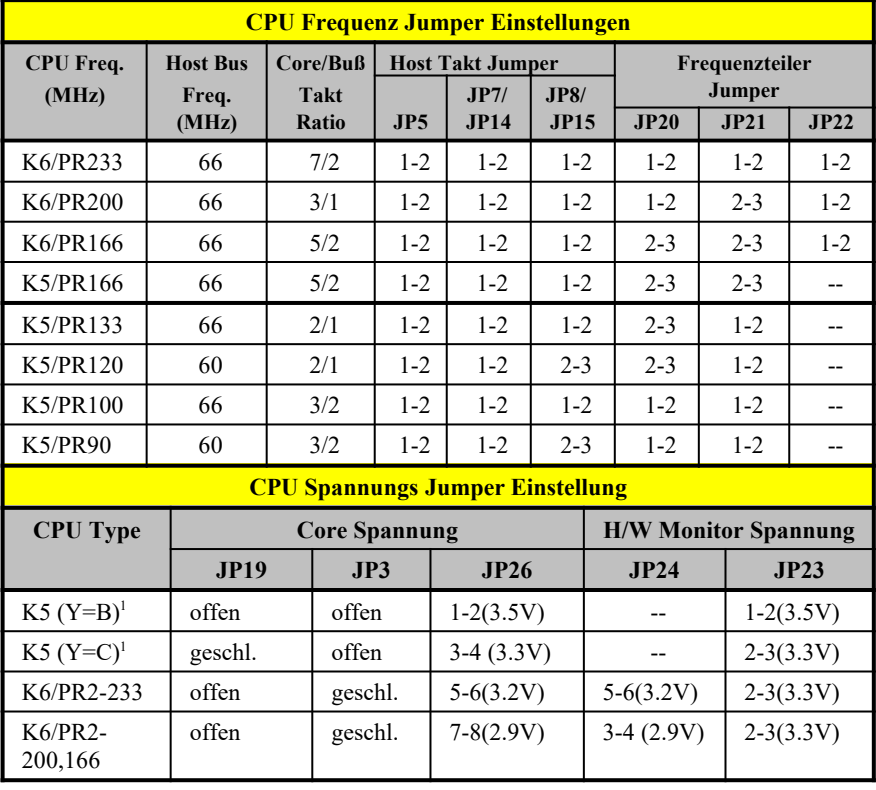

### *Tabelle 1-4 Einstellungen für Cyrix /IBM 6X86, 6X86L CPUs*

 *Frequenz und Spannungs Jumper*

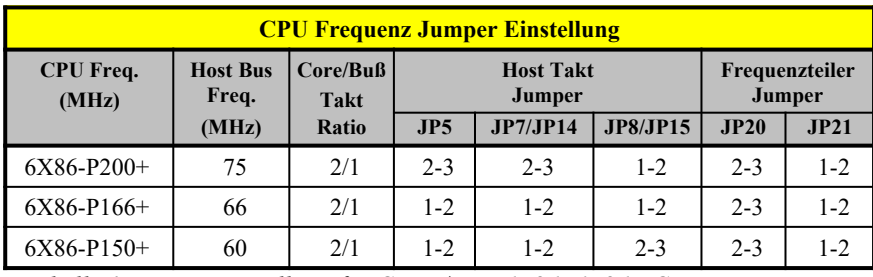

*Tabelle 1-4 Einstellung für Cyrix /IBM 6X86, 6X86L CPUs*

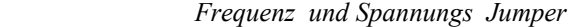

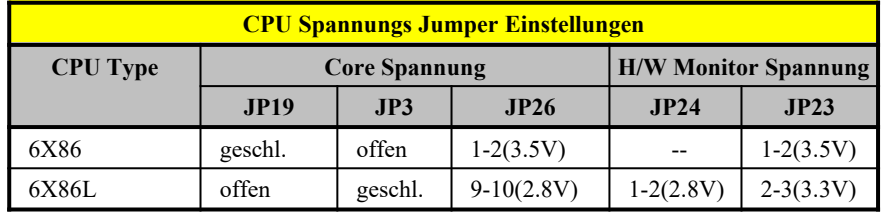
| Anschluß        | <b>Funktion</b>                           |  |  |
|-----------------|-------------------------------------------|--|--|
| CN <sub>1</sub> | Anschlüsse für Maus und Tastatur          |  |  |
| CN2             | Anschluß für die parrallele Schnittstelle |  |  |
| CN <sub>3</sub> | Anschluß für USB                          |  |  |
| CN <sub>4</sub> | Anschlüsse für COM1 und COM2              |  |  |
| CN <sub>6</sub> | Anschluß für die HDD LED                  |  |  |
| CN7             | Anschluß für Modem Ring -in               |  |  |
| CN <sub>8</sub> | zweiter IDE Anschluß                      |  |  |
| CN <sub>9</sub> | Anschluß für IRDA (Reserviert)            |  |  |
| CN10            | Anschluß für FDD                          |  |  |
| CN12            | erster IDE Anschluß                       |  |  |
| CN13            | Anschluß des Netztasters                  |  |  |
| CN15            | Netzanschluß                              |  |  |
| CN16            | Anschluß für den Standby Power Stecker    |  |  |
| CN20            | Wake on LAN Anschluß                      |  |  |
| CN21            | Anschluß für die Reset LED                |  |  |
| CN22            | Anschluß für die Turbo LED                |  |  |

*Tabelle 1-5 Anschlüsse auf dem Systemboard*

## **1.7 Speicher installieren**

Der Systemspeicher kann durch Hinzufügen von DIMMs (doppelreihigen Speichermodulen) auf 256 MB erweitert werden. Die DIMM-Sockel sind in Abbildung 1-1 dargestellt. Abschnitt 1.7.1 enthält Anweisungen zur Installation von DIMMs.

Die ersten zwei 168-pol. DIMM-Sockel auf der Systemplatine können mit 16-, 32-, 64- und 128-MB-DIMM-Modulen, die eine 16-MBit- und 64-MBit-SDRAM-Technologie unterstützen, bestückt werden. DIMM3 (Einseitig) können nur mit 16-MB- und 64-MB-DIMM-Modulen bestückt werden. Tabelle 1-5 listet die möglichen Speicherkonfigurationen auf. *Tabelle 1-6 Speicherkonfigurationen*

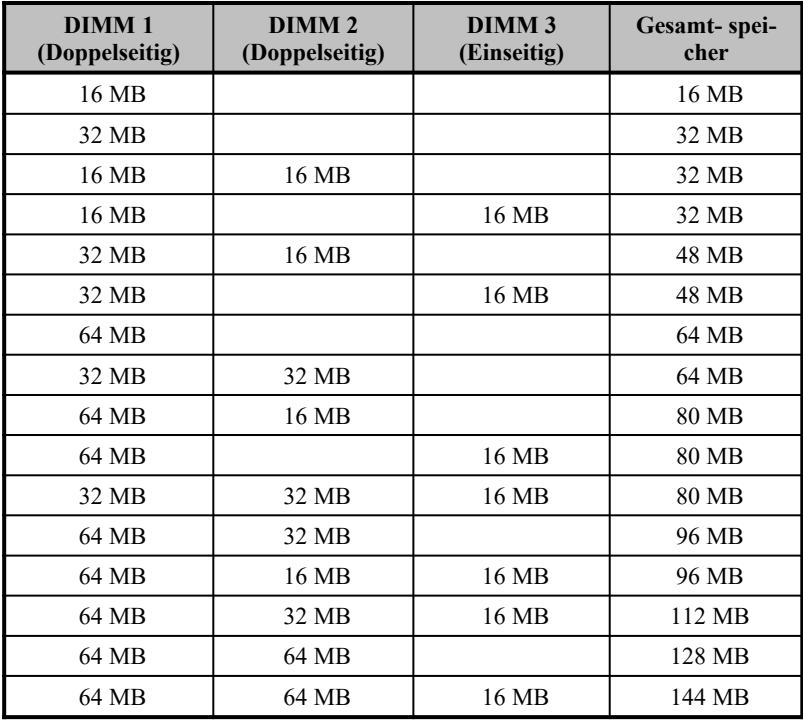

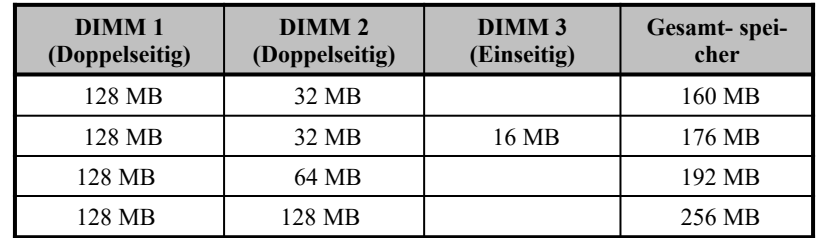

## *Tabelle 1-7 Speicherkonfigurationen (Fortsetzung)*

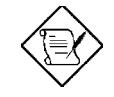

*Die DIMM-Module in den DIMM1- und DIMM2-Sockeln sind austauschbar. Im DIMM3-Sockel (Einseitig) dürfen nur 16-MB- und 64-MB-DIMM-Module eingesteckt werden.*

## **1.7.1 Ein DIMM installieren**

Anhand folgender Schritte installieren Sie ein DIMM:

- 1. Richten Sie Stift 1 des DIMM-Moduls mit Stift 1 des Sockels aus. Stift 1 ist auf dem DIMM und dem Sockel mit "1" markiert.
- 2. Drücken Sie das DIMM vorsichtig hinein, bis die Halteklemmen das DIMM in einer vertikalen Position einrasten.

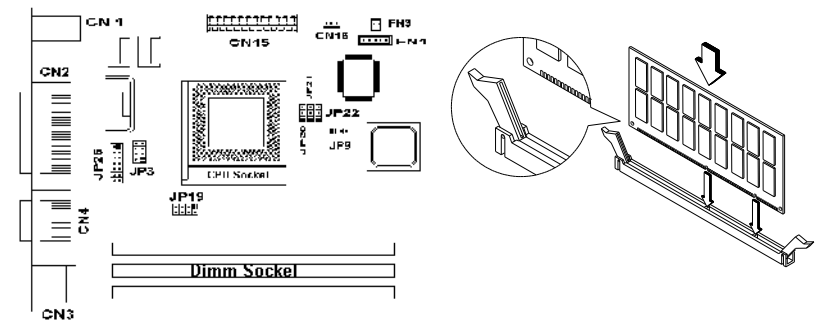

*Abbildung 1-11 Ein DIMM installieren*

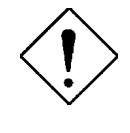

*Wenden Sie beim Einstecken von DIMM-Modulen keine Gewalt an, da Sie hierdurch beim Einstecken oder Herausziehen des DIMM den Sockel oder das DIMM (oder beides) beschädigen könnten.*

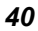

## **1.7.2 Ein DIMM entfernen**

Anhand folgender Schritte entfernen Sie ein DIMM:

- 1. Ziehen Sie die Halteklemmen auf beiden Seiten des Sockels nach außen, wobei sich das DIMM entriegelt.
- 2. Ziehen Sie das DIMM vorsichtig aus dem Sockel heraus.

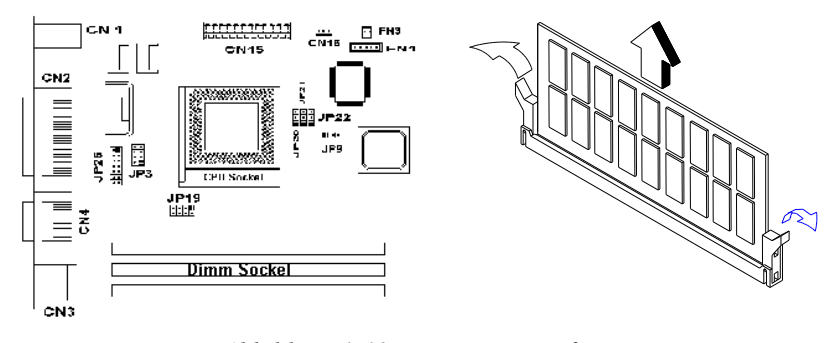

*Abbildung 1-12 Ein DIMM entfernen*

## **1.7.3 Das System neu konfigurieren**

Das System stellt die installierte Speichergröße automatisch fest. Führen Sie Setup aus, um den neuen Gesamtwert des Systemspeichers anzuzeigen und schreiben Sie ihn ab.

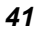

# **1.8 Der externe Cachespeicher**

Auf der Systemplatine befindet sich ein externer 256-KB- oder ein 512-KB-Pipeline-Burst-Cachespeicher. In der folgenden Tabelle sind mögliche Konfigurationen des externen Caches angegeben.

*Tabelle 1-8 Konfigurationen des externen Cachespeichers*

| Cache-grö-<br><b>Be</b> | Daten-RAM<br>$(9 \text{ ns})$  | <b>Position</b> | Tag-RAM<br>$(15 \text{ ns} - U39)$ | Cachebarer<br><b>Speicher</b> |
|-------------------------|--------------------------------|-----------------|------------------------------------|-------------------------------|
| 256 KB                  | 32K x 32 x 2 Stek.             | U22, U23        | $32K \times 8 \times 1$ Stek.      | 64 MB                         |
| 512 KB                  | $64K \times 32 \times 2$ Stek. | U22, U23        | $32K \times 8 \times 1$ Stek.      | 64 MB                         |

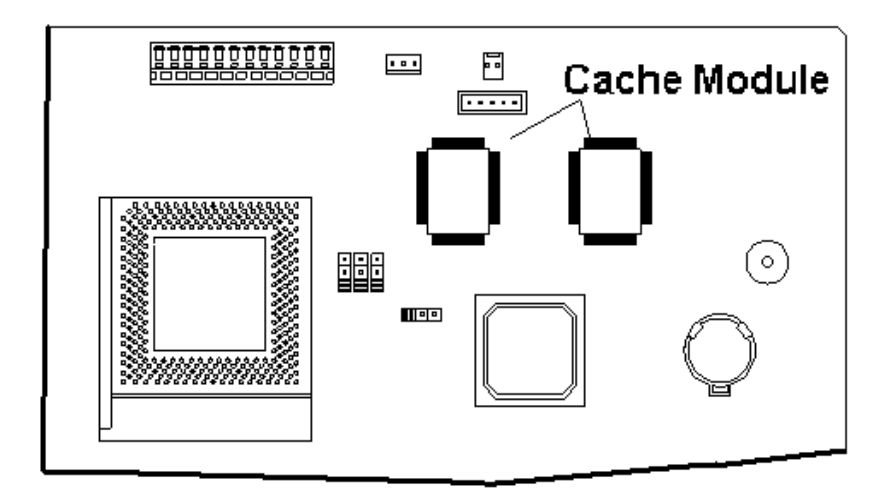

**Abbildung 1-13 zeigt die Cache Module**

## **1.9 Installation von Erweiterungskarten**

## **1.9.1 Installation von PCI-Karten**

Anhand folgender Schritte installieren Sie PCI-Karten:

- 1. Finden Sie den(die) PCI-Steckplatz (Plätze) auf der Hauptplatine.
- 2. Entfernen Sie die Halterung am Gehäuse, die am anderen Ende des leeren PCI-Steckplatzes angebracht ist.
- 3. Stecken Sie eine PCI-Karte in den Steckplatz. Achten Sie darauf, daß die Karte fest eingesteckt ist.
- 4. Befestigen Sie die Karte mit einer Schraube am Gehäuse. Beim Einschalten des Systems erkennt das BIOS automatisch Ressourcen und weist sie den PCI-Geräten zu.

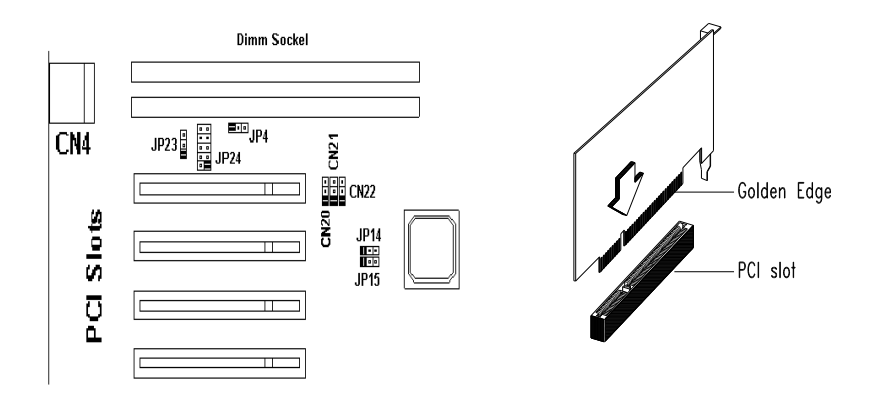

*Abbildung 1-14 Eine PCI-Karte installieren*

### **1.9.2 Installation von ISA-Karten**

PnP- und Nicht-PnP-ISA-Karten benötigen beide bestimmte IRQs. Bei der Installation von ISA-Karten müssen Sie darauf achten, daß die von diesen Karten benötigten IRQs nicht schon zuvor PCI-Geräten zugeordnet wurden, damit keine Ressourcenkonflikte auftreten können. Anhand folgender Schritte installieren Sie ISA-Karten:

- 1. Entfernen Sie alle im System installierten PnP-Karten, falls welche vorhanden sind.
- 2. Installieren Sie ISA-Karten ohne PnP-Funktion.
- 3. Schalten Sie das System ein.
- 4. Weisen Sie diesen Karten über Windows 95 oder der ICU manuell die geeigneten IRQs zu. Dies stellt sicher, daß das BIOS die Ressourcen, die den ISA-Karten ohne PnP-Funktion zugeordneten sind, nicht benutzen wird.

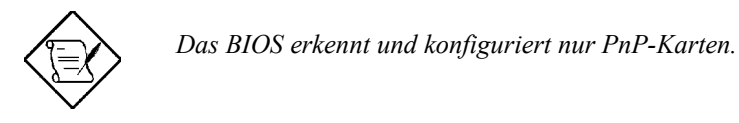

- 5. Schalten Sie das System aus.
- 6. Finden Sie die ISA-Steckplätze auf der Systemplatine und installieren Sie PnP-ISA- und PCI-Karten.
- 7. Schalten Sie das System ein. Das PnP-BIOS konfiguriert jetzt die PnP-ISA- und PCI-Karten automatisch mit den verfügbaren Ressourcen.

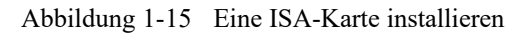

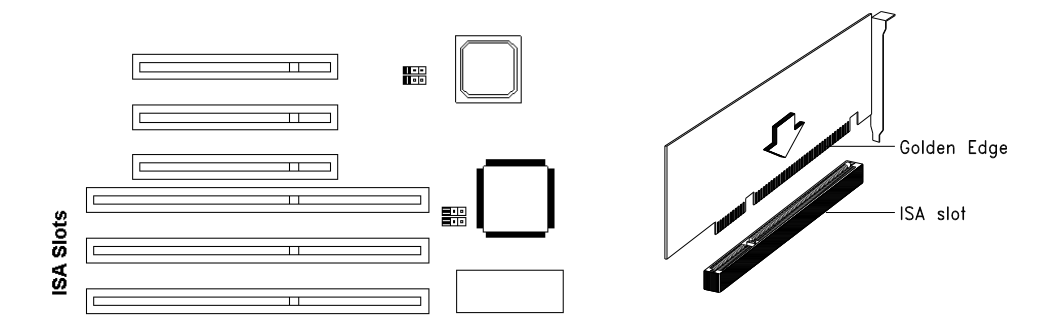

## **1.10 Hinweise für die Nachinstallation**

Nach der Installation einer Systemkomponente sollten Sie auf folgende Punkte achten:

- 1. Achten Sie darauf, daß die Komponenten gemäß den schrittweisen Anleitungen in den entsprechenden Abschnitten installiert wurden.
- 2. Prüfen Sie, ob Sie alle erforderlichen Jumper gesetzt haben. Abschnitt 1.6 beschreibt die richtigen Jumper Einstellungen.
- 3. Installieren Sie wieder alle zuvor entfernten Erweiterungskarten oder Peripheriegeräte.
- 4. Bringen Sie die Abdeckung des Systems wieder an.
- 5. Schließen Sie die erforderlichen Kabel an und schalten Sie das System ein.

## **1.11 USB**

USB ist ein neuer serieller Bus, der zur Kaskadierung von Peripheriegeräten mit langsamen/mittleren Geschwindigkeiten (unter 12 Mbs), wie Tastatur, Maus, Joystick, Scanner, Drucker und Modem/ISDN, befähigt ist. Mit USB lassen sich komplexe Kabelanschlüsse an der Rückseite Ihres PCs abstellen. Abbildung 1-1 zeigt, wo sich das USB-Interface auf der Systemplatine befindet.

## **1.12 Hardware Überwachungsfunktion**

Mit Hilfe der Hardware Überwachungsfunktion auf der Systemplatine lassen sich die Systemressourcen, entweder lokale oder in einem Computer-Netzwerk verfügbare, über eine Software, genannt ADM (Advanced Desktop Management) oder Intel LDCM (LAN Desk Client Manager), überprüfen. ADM und Intel LDCM sind Verwaltungsprogramme für Tischrechner, die mit der SMART- (System Monitoring Analysis and Reporting Technology) Überwachungsfunktion zur Überprüfung der lokalen oder vernetzten Systeme ausgestattet sind. Ferner gibt sie PC-Produkten und Anwendungen eine optionale Unabhängigkeit vom Betriebssystem bei der Überwachung . Zur Aktivierung der Hardware Überwachungsfunktion müssen Sie ADM oder Intel LDCM installieren. Fragen Sie Ihren Händler nach der entsprechenden Software. In der Software-Dokumentation sind weitere Details über die Hardware Überwachungsfunktion angegeben.

## **1.13 Fehlermeldungen**

Wird eine Fehlermeldung angezeigt, gleich welcher Art, stellen Sie die Arbeit mit dem Computer ein. Schreiben Sie die Meldung ab und beheben Sie sofort den Fehler. Dieser Abschnitt erklärt die Arten der unterschiedlichen Fehlermeldungen und gibt Korrekturvorschläge.

Es gibt grundsätzlich zwei unterschiedliche Arten von Fehlermeldungen :

- Software
- *46*

• System

## **1.13.1 Software-Fehlermeldungen**

Software-Fehlermeldungen werden vom Betriebssystem oder von einer Anwendung ausgegeben. Diese Meldungen treten typischerweise nach dem Laden des Betriebssystems oder während der Ausführung eines Anwendungsprogramms auf. Wird ein derartiger Meldungstyp angezeigt, ziehen Sie das Handbuch der Anwendung oder des Betriebssystems zu Rate.

## **1.13.2 System-Fehlermeldungen**

Eine System-Fehlermeldung deutet auf eine Betriebsstörung im Computer selber hin. Sie wird in der Regel während des Einschaltselbsttests und vor Ausgabe der Eingabeaufforderung des Betriebssystems angezeigt. Tabelle 1- 7 listet die System-Fehlermeldungen in alphabetischer Reihenfolge auf.

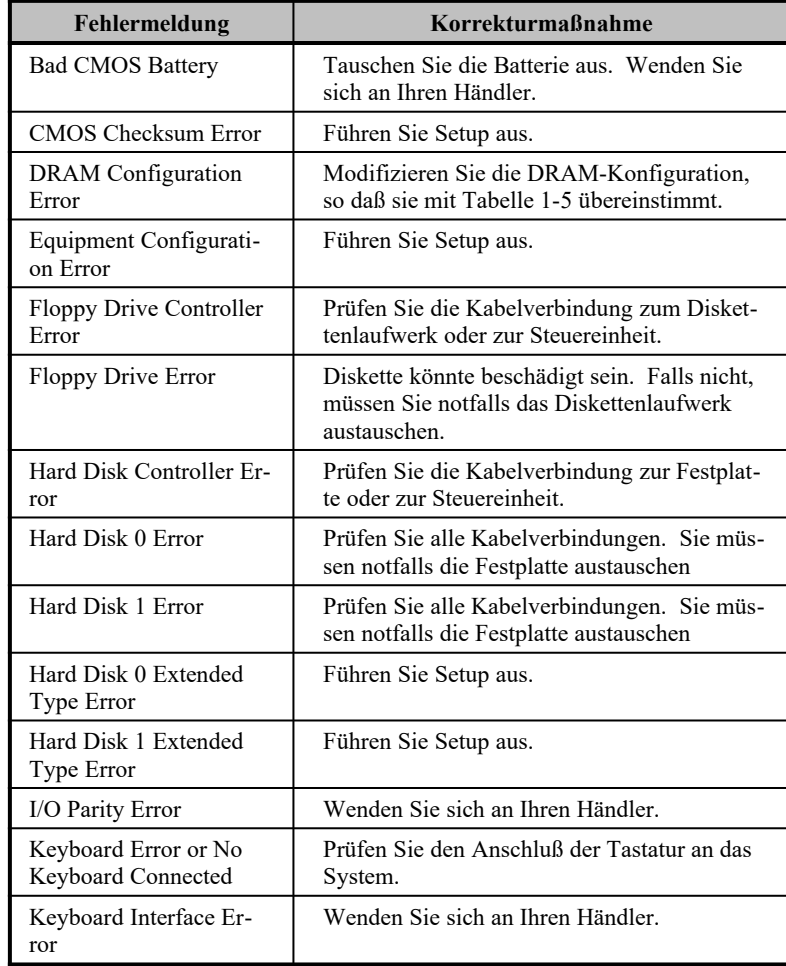

## *Tabelle 1-9 System-Fehlermeldungen*

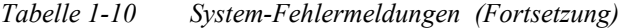

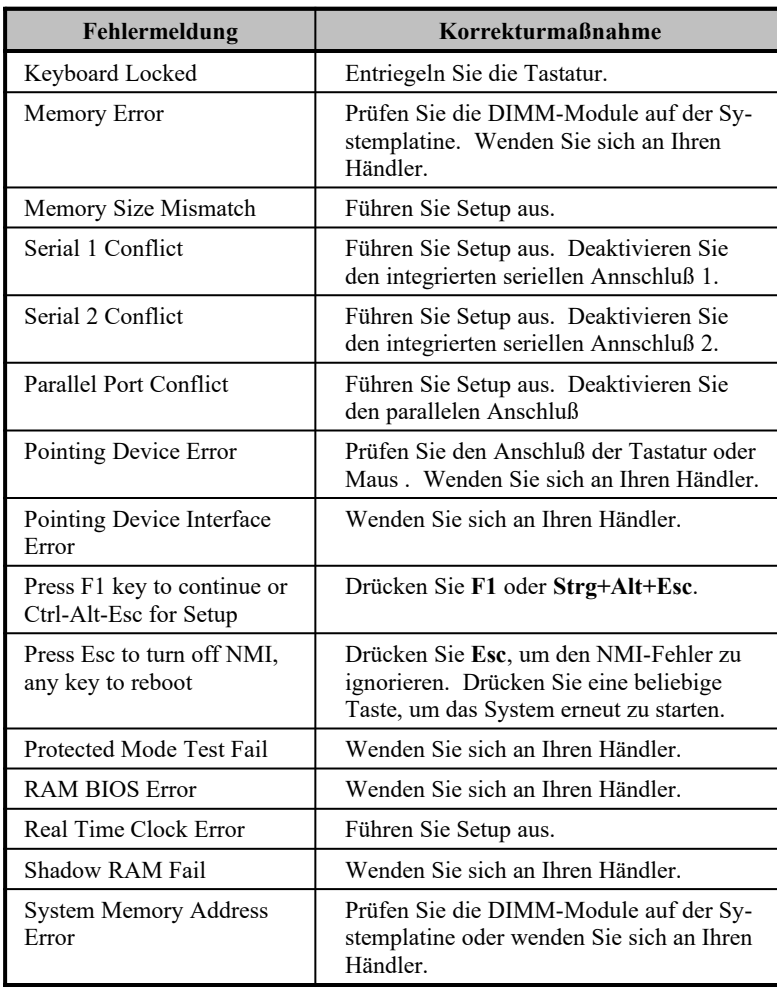

## **1.13.3 Fehlerursachen beheben**

Als allgemeine Regel gilt: erhalten Sie die Fehlermeldung "Press F1 to continue", ist die Ursache ein Konfigurationsproblem , das einfach zu lösen ist. Ein Gerätefehler verursacht überwiegend einen schwerwiegenden Systemfehler, z.B. ein totales Systemversagen.

Hier einige Vorgehensweisen bei Fehlermeldungen:

- 1. Führen Sie Setup aus. Bevor Sie Setup aufrufen, müssen Sie die richtigen Konfigurationswerte Ihres Systems kennen. Aus diesem Grunde sollten Sie diese nach einer richtigen Systemkonfiguration abschreiben. Eine falsche Setup-Konfiguration ist der Hauptgrund für Fehlermeldungen direkt nach dem Einschalten des Systems, insbesondere bei neuen Systemen.
- 2. Entfernen Sie die Abdeckung des Systems gemäß den Installationsanweisungen für das Systemgehäuse. Prüfen Sie, ob die Systemplatine und alle Erweiterungskarten richtig eingerichtet sind.
- 3. Bekommen Sie keinen Zugriff auf eine neue Festplatte, wurde diese eventuell nicht richtig formatiert. Formatieren Sie die Festplatte mit den Befehlen FDISK und FORMAT physikalisch.
- 4. Prüfen Sie, ob alle Anschlüsse und Karten fest verankert sind. Hilfe finden Sie in den Installationsanweisungen für das Systemgehäuse.

Haben Sie die obigen Korrekturen durchgeführt und Sie erhalten weiterhin eine Fehlermeldung, liegt wahrscheinlich ein Gerätefehler vor. Sind Sie sicher, daß Ihre Konfigurationswerte richtig sind und die Batterie noch ausreichend Strom liefert, kann die Störungsursache an einem fehlerhaften Chip liegen. Bitten Sie einen autorisierten Kundendienst um Unterstützung.

**1. Acer Hotline**: Telefon 0190-788 788 (DM 2,40 pro Minute) Mo. - Fr.: 09.00 - 21.00 Uhr Samstag: 12.00 - 18.00 Uhr

### **2. Acer Mailbox:**

Modem: Telefon +49/0-4102-488 280 V.110: 2400 - 14400 bit/s, 8n1 Telefon +49/0-4102-488 284 V.110: 9600 - 28800 bit/s, 8n1 Telefon +49/0-4102-488 380 ISDN

In unserer Mailbox finden Sie die neuesten Treiber, BIOS-Updates sowie Dokumentation zu den Acer-Produkten. Bitte, loggen Sie sich wie folgt ein: User: gast Passwort: gast

- **3. WWW-Server:** www.acer.de
- **4. ftp-Server:** ftp.acer.de
- **5. Email:** support@acer.de

Die meisten Systeme wurden schon vom Hersteller oder Händler konfiguriert. Beim Start des Computers braucht daher kein Setup ausgeführt zu werden, außer Sie erhalten die Meldung "Run Setup".

Das Setup-Programm lädt die Konfigurationswerte in einen Batterie gepufferten , nicht flüchtigen Speicher, der als CMOS RAM bezeichnet wird. Dieser Speicherbereich gehört nicht zum System-RAM.

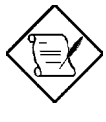

*Werden wiederholt "Run Setup"-Meldungen angezeigt, könnte die interne Batterie des Computers leer sein. In diesem Fall kann das System die Konfigurationswerte nicht im CMOS speichern. Bitten Sie einen fachkundigen Techniker um Unterstützung.*

Vor dem Aufruf des Setup-Programms müssen Sie über folgende Informationen verfügen:

- · **Typ des Diskettenlaufwerks.** Der Standard ist entweder ein 5,25-Zoll- (1,2-MB) oder ein 3,5-Zoll- (1,44-MB) Diskettenlaufwerk.
- · **Typ des IDE-Festplattenlaufwerks.** Die Laufwerksdaten sind auf einem Aufkleber auf Ihrem IDE-Laufwerk oder in der Herstellerdokumentation angegeben.

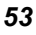

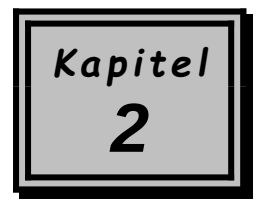

# *BIOS-Utility*

Die meisten Systeme wurden schon vom Hersteller oder Händler konfiguriert. Beim Start des Computers brauchen Sie daher kein Setup auszuführen, außer es wird die Meldung "Run Setup" angezeigt. Das Setup-Programm lädt die Konfigurationswerte in einen batteriegepufferten, nichtflüchtigen Speicher, der als CMOS RAM bezeichnet wird. Dieser Speicherbereich gehört nicht zum System-RAM.

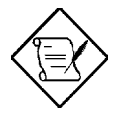

*Werden wiederholt "Run Setup"-Meldungen angezeigt, könnte die interne Batterie des Computers leer sein. In diesem Fall kann das System die Konfigurationswerte nicht im CMOS speichern. Bitten Sie einen fachkundigen Techniker um Unterstützung.*

Vor dem Aufruf des Setup-Programms müssen Sie alle geöffneten Datei abgespeichert haben. Das System führt nach dem Beenden von Setup sofort einen Neustart aus.

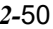

## **2.1 Aufruf von Setup**

Drücken Sie die Tastenkombination **Strg+Alt+Esc,** um Setup aufzurufen.

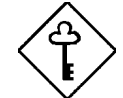

*Drücken Sie Strg+Alt+Esc während des Systemstarts. Zu einem anderen Zeitpunkt funktioniert diese Tastenkombination nicht.*

Hiernach wird das Hauptmenü der BIOS-Utility angezeigt:

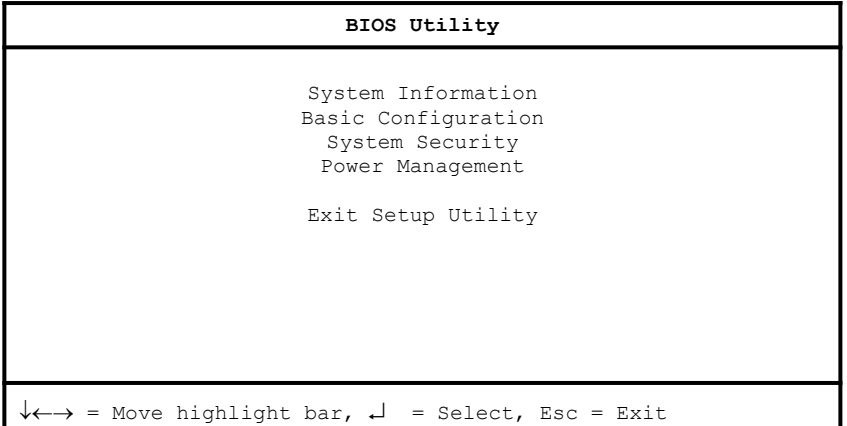

Das System unterstützt zwei Ebenen der BIOS-Utility: Basic (grundlegend) und Advanced (erweitert). Der obige Bildschirm gehört zur grundlegenden Ebene der BIOS-Utility. Hier können Sie nur die grundlegende Systemkonfiguration anzeigen und ändern.

Sind Sie ein erfahrener Benutzer, möchten Sie eventuell Ihre Systemkonfiguration im Detail überprüfen. Die detaillierte

Systemkonfiguration ist in der erweiterten Ebene enthalten, drücken Sie **F8**. Der Bildschirm zeigt das Hauptmenü der erweiterten Ebene der BIOS-Utility.

*2-*51 *Benutzerhandbuch*

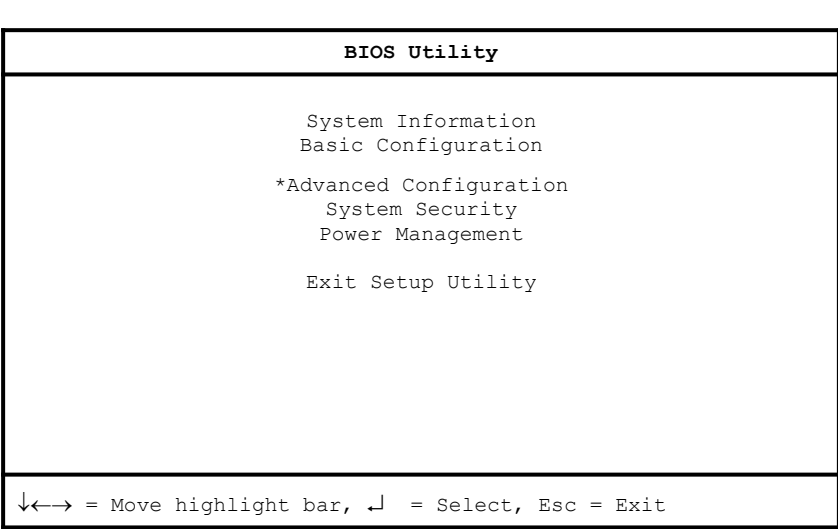

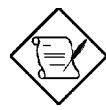

*Das Sternchen (\*) bedeutet, daß der Parameter nur angezeigt wird, wenn Sie sich in der erweiterten Ebene befinden.* 

*Die Parameter auf den Bildschirmen zeigen Standardwerte an, die nicht unbedingt mit den Werten Ihres Systems identisch sein müssen.*

*Die abgeblendeten Punkte auf dem Bildschirm haben feste Einstellungen und sind nicht konfigurierbar.*

## **2.2 System Information**

Bei Wahl von "System Information" im Hauptmenü wird folgender Bildschirm angezeigt.

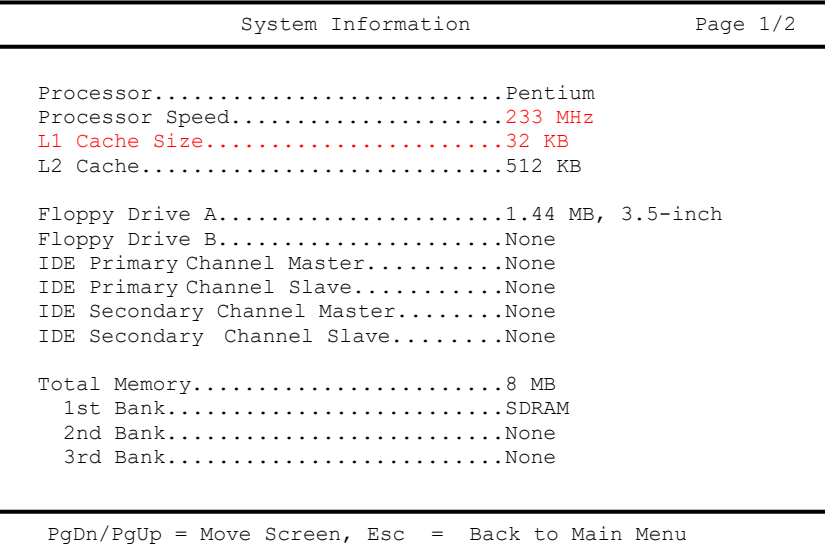

Das Menü von "System Information" zeigt die aktuelle Grundkonfiguration Ihres Systems.

Die Befehlszeile am unteren Menürand enthält Erklärungen zum Blättern der Bildschirme und zur Rückkehr zum Hauptmenü.

Drücken Sie Bild ↓ oder Bild ↑, um zur nächsten bzw. vorherigen Seite zu blättern.

Drücken Sie **Esc**, um zum Hauptmenü zurückzukehren.

*2-*53 *Benutzerhandbuch*

Der folgende Bildschirm zeigt Seite 2 des Menüs von "System Information".

```
System Information Page 2/2
Serial Port 1......................3F8h, IRQ 4
Serial Port 2.......................2F8h, IRQ 3
Parallel Port ......................378h, IRQ 7
PS/2 Mouse.........................Installed
Memory Parity Mode.................Disabled
USB Host Controller................Disabled
ØProduct Information
\downarrow \leftarrow = Move highlight bar, \downarrow = Select, F1 = Help,
PgDn/PgUp = Move Screen
```
Die Parameter werden in den folgenden Abschnitten erklärt.

## **2.2.1 Processor (Prozessor)**

Der Parameter Processor zeigt den Typ des zur Zeit im System installierten Prozessors an.

## **2.2.2 Processor Speed (Prozessor-Taktfrequenz)**

Der Parameter Processor Speed zeigt die Taktfrequenz der zur Zeit im System installierten CPU an.

## **2.2.3 L1 Cache Size (Größe des internen Cachespeichers)**

Dieser Parameter zeigt die Größe des Speichers erster Ebene, auch interner Speicher genannt (d.h., der in der CPU integrierte Speicher), an, sowie, ob er aktiviert oder deaktiviert ist.

## **2.2.4 L2 Cache (Größe des externen Cachespeichers)**

Dieser Parameter zeigt die zur Zeit vom System unterstützte Größe des externen Cachespeichers an. Verfügbare Cachegrößen ist 512 KB.

## **2.2.5 Floppy Drive A (Diskettenlaufwerk A)**

Dieser Parameter zeigt die Einstellungen des aktuellen Diskettenlaufwerks A des Systems an. Informationen zur Konfiguration der Diskettenlaufwerke sind in Abschnitt 2.3.3 angegeben.

## **2.2.6 Floppy Drive B (Diskettenlaufwerk B)**

Dieser Parameter zeigt die Einstellungen des aktuellen Diskettenlaufwerks B des Systems an. Informationen zur Konfiguration der Diskettenlaufwerke sind in Abschnitt 2.3.3 angegeben.

## **2.2.7 IDE Primary Channel Master (Primärer IDE-Kanal (Master))**

Dieser Parameter zeigt die aktuelle Konfiguration des IDE-Geräts an, das mit dem Hauptanschluß des primären IDE-Kanals verbunden ist. Informationen zur Konfiguration von IDE-Geräten sind in Abschnitt 2.3.5 angegeben.

## **2.2.8 IDE Primary Channel Slave (Primärer IDE-Kanal (Slave))**

Dieser Parameter zeigt die aktuelle Konfiguration des IDE-Geräts an, das mit dem Nebenanschluß des primären IDE-Kanals verbunden ist. Informationen zur Konfiguration von IDE-Geräten sind in Abschnitt 2.3.5 angegeben.

*2-*55 *Benutzerhandbuch*

## **2.2.9 IDE Secondary Channel Master (Sekundärer IDE-Kanal (Master))**

Dieser Parameter zeigt die aktuelle Konfiguration des IDE-Geräts an, das mit dem Hauptanschluß des sekundären IDE-Kanals verbunden ist. Informationen zur Konfiguration von IDE-Geräten sind in Abschnitt 2.3.5 angegeben.

## **2.2.10 IDE Secondary Channel Slave (Sekundärer IDE-Kanal (Slave))**

Dieser Parameter zeigt die aktuelle Konfiguration des IDE-Geräts an, das mit dem Nebenanschluß des sekundären IDE-Kanals verbunden ist. Informationen zur Konfiguration von IDE-Geräten sind in Abschnitt 2.3.5 angegeben.

## **2.2.11 Total Memory (Gesamtspeicher)**

Dieser Parameter zeigt den Gesamtbetrag des auf der Platine installierten Speichers an. Die Speichergröße wird vom BIOS beim POST automatisch festgestellt. Installieren Sie zusätzlichen Speicher, ändert das System automatisch diesen Parameter und zeigt die neue Speichergröße an.

#### **1st Bank (Erste Bank)**

Dieser Parameter zeigt den im Sockel DIMM 1 installierten DRAM-Typ an. Die Einstellung None bedeutet, daß kein DRAM installiert ist. Der Standort von DIMM-Sockeln ist in Abbildung 1-2 dargestellt.

#### **2nd Bank (Zweite Bank)**

Dieser Parameter zeigt den im Sockel DIMM 2 installierten DRAM-Typ an. Die Einstellung None bedeutet, daß kein DRAM installiert ist. Der Standort von DIMM-Sockeln ist in Abbildung 1-2 dargestellt.

#### **3rd Bank (Dritte Bank)**

Dieser Parameter zeigt den im Sockel DIMM 3 installierten DRAM-Typ an. Die Einstellung None bedeutet, daß kein DRAM installiert ist. Der Standort von DIMM-Sockeln ist in Abbildung 1-2 dargestellt.

## **2.2.12 Serial Port 1 (Serieller Anschluß 1)**

Dieser Parameter zeigt die Adreß- und IRQ-Einstellungen des seriellen Anschlusses 1 an.

## **2.2.13 Serial Port 2 (Serieller Anschluß 2)**

Dieser Parameter zeigt die Adreß- und IRQ-Einstellungen des seriellen Anschlusses 2 an.

## **2.2.14 Parallel Port (Paralleler Anschluß)**

Dieser Parameter zeigt die Adreß- und IRQ-Einstellungen des parallelen Anschlusses an.

## **2.2.15 PS/2 Mouse (PS/2-Maus)**

Die BIOS-Utility stellt automatisch fest, ob eine Maus an das System angeschlossen ist. Falls ja, zeigt dieser Parameter die Einstellung Installed an. Andernfalls ist er auf None gesetzt.

#### **2.2.16 USB Host Controller (USB-Controller)**

Dieser Parameter zeigt an, ob die USB-Host-Steuereinheit auf der Platine aktiviert oder deaktiviert ist.

## **2.2.17 Product Information (Produkt Information)**

Bei Wahl von "Product Information" im Menü von "System Information" wird folgender Bildschirm angezeigt.

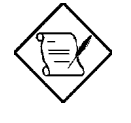

*Das Produkt Informations Fenster ist nicht in jedem Fall vollständig ausgefüllt .Sollten also Daten nicht eingetragen sein , liegt kein Fehler vor. Welche Daten eingetragen werden legt alleine die Firma ACER fest.*

*2-*57 *Benutzerhandbuch*

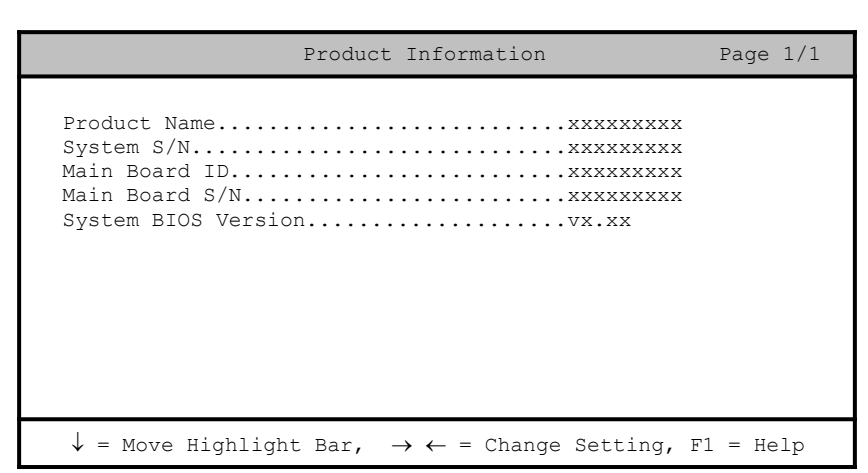

Das Menü von "Product Information" enthält allgemeine Daten über das System, wie Produktname, Seriennummer, BIOS-Version, etc. Diese Informationen kommen der Fehlerbehebung zu Gute (werden beim Ersuchen technischer Unterstützung abgefragt).

#### **Product Name (Produktname)**

Dieser Parameter zeigt den offiziellen Namen des Systems an.

#### **System S/N (Seriennummer)**

Dieser Parameter zeigt die Seriennummer des Systems an.

#### **Main Board ID (Erkennung der Systemplatine)**

Dieser Parameter zeigt die Erkennungsnummer der Systemplatine an.

#### **Main Board S/N (Seriennummer der Systemplatine)**

Dieser Parameter zeigt die Seriennummer der Systemplatine an.

#### **System BIOS Version (System-BIOS-Version)**

Dieser Parameter zeigt die Version der BIOS-Utility an.

## **2.3 Basic Configuration (Grundkonfiguration des Systems)**

Wählen Sie "Basic System Configuration", um Konfigurationswerte wie Datum, Uhrzeit und Laufwerktypen einzugeben. Der folgende Bildschirm zeigt das Menü von "Basic System Configuration":

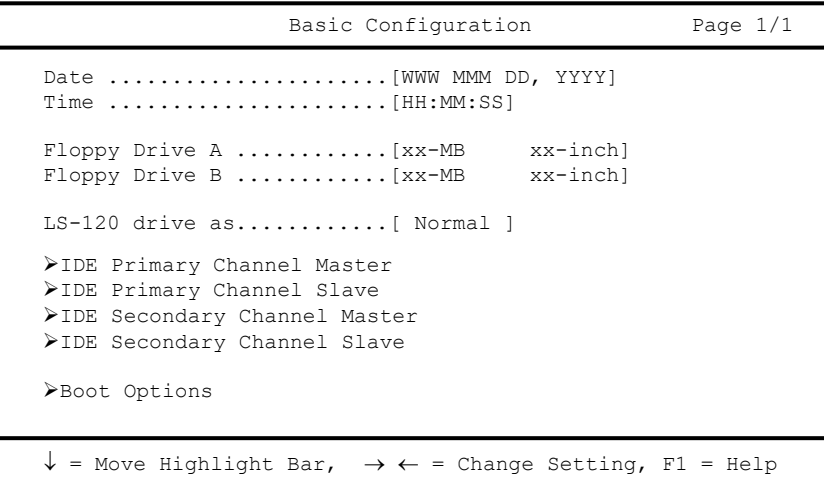

## **2.3.1 Date (Datum)**

Heben Sie die Punkte im Parameter Date hervor und drücken Sie  $\rightarrow$  oder  $\leftarrow$ , um das aktuelle Datum in der Reihenfolge Wochentag-Monat-Tag-Jahr festzulegen.

Gültige Werte für Wochentag, Monat, Tag und Jahr sind:

Wochentag Sun, Mon, Tue, Wed, Thu, Fri, Sat

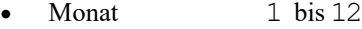

- · Tag 1 bis 31
- · Jahr 1980 bis 2099

*2-*59 *Benutzerhandbuch*

## **2.3.2 Time (Uhrzeit)**

Heben Sie die Punkte im Parameter Time hervor und drücken Sie  $\rightarrow$  oder  $\leftarrow$ , um die aktuelle Uhrzeit in der Reihenfolge Stunde-Minute-Sekunde festzulegen.

Gültige Werte für Stunde, Minute und Sekunde sind:

- Stunde 00 bis 23
- Minute 00 bis 59
- Sekunde 00 bis 59

## **2.3.3 Floppy Drive A/B (Diskettenlaufwerk A/B)**

Um den Konfigurationswert für das erste Diskettenlaufwerk (Laufwerk A) einzugeben, heben Sie den Parameter Floppy Drive A hervor. Drücken Sie à oder ß, um die Optionen anzuzeigen und wählen Sie dann den passenden Wert.

Mögliche Einstellungen für die Parameter der Diskettenlaufwerke sind:

- [ None ]
- $[360$  KB,  $5.25$ -inch]
- $[1.2 \, \text{MB}, \, 5.25\text{-inch}]$
- $[720$  KB,  $3.5$ -inch]
- $[1.44 \, \text{MB}, \, 3.5\text{-inch}]$
- $[2.88 \text{ MB}, \qquad 3.5\text{-inch}]$

Stellen Sie den Konfigurationswert für den Parameter Floppy Drive B auf gleiche Weise ein. Ist kein zweites Diskettenlaufwerk installiert, wählen Sie None.

## **2.3.4 LS-120 Drive As (LS-120-Laufwerk als)**

Miit diesem Parameter aktivieren Sie nicht nur das in Ihrem System installierte LS-120-Gerät, sondern legen auch die Funktion des Geräts fest. Diese Einstellung hat Einfluß darauf, wie das BIOS das Gerät erkennt. Mögliche Einstellungen sind:

- · Normal Bei dieser Einstellung unterstützt das BIOS das LS-120- Laufwerk nicht. Um betriebsfähig zu sein, benötigt das Laufwerk den LS-120-Gerätetreiber.
- Drive A Das BIOS erkennt das LS-120-Laufwerk als Laufwerk A. Ist ein standardmäßiges Diskettenlaufwerk A vorhanden, identifiziert es das BIOS automatisch als Laufwerk drive B. Ist ein standardmäßiges Diskettenlaufwerk B vorhanden, wird es automatisch nicht zugreifbar.

Sind zwei LS-120-Laufwerke vorhanden, erkennt es das BIOS als Laufwerk A und Laufwerk B.

- Drive B Das BIOS erkennt das LS-120-Laufwerk als Laufwerk B. Ist ein standardmäßiges Diskettenlaufwerk B vorhanden, wird es automatisch nicht zugreifbar.
- Hard Disk Das BIOS erkennt das LS-120-Laufwerk eine Festplatte. Formatieren Sie bei dieser Einstellung das LS-120- Laufwerk als eine beliebige andere Festplatte und weisen Sie ihr den Laufwerksbuchstaben C, D, E und so weiter zu. Weitere Informationen sind in der dem LS-120-Laufwerk mitgelieferten Dokumentation angegeben.

## **2.3.5 IDE-Laufwerke**

Um die an das System angeschlossenen IDE-Laufwerke zu konfigurieren, wählen Sie den Parameter, der stellvertretend für den Kanal und den Anschluß ist, mit dem die zu konfigurierende Festplatte verbunden ist. Die Optionen sind:

#### **IDE Primary Channel Master (Primärer IDE-Kanal-Master)**

Mit diesem Parameter konfigurieren Sie die Festplatte, die mit dem Hauptanschluß des IDE-Kanals 1 verbunden ist.

*2-*61 *Benutzerhandbuch*

**IDE Primary Channel Slave (Primärer IDE-Kanal-Slave)**

Mit diesem Parameter konfigurieren Sie die Festplatte, die mit dem Nebenanschluß des IDE-Kanals 1 verbunden ist.

## **IDE Secondary Channel Master (Sekundärer IDE-Kanal-Master)**

Mit diesem Parameter konfigurieren Sie die Festplatte, die mit dem Hauptanschluß des IDE-Kanals 2 verbunden ist.

#### **IDE Secondary Channel Slave (Sekundärer IDE-Kanal-Slave)**

Mit diesem Parameter konfigurieren Sie die Festplatte, die mit dem Nebenanschluß des IDE-Kanals 2 verbunden ist. Bei Wahl einer der Parameter für die IDE-Laufwerke wird folgender Bildschirm angezeigt:

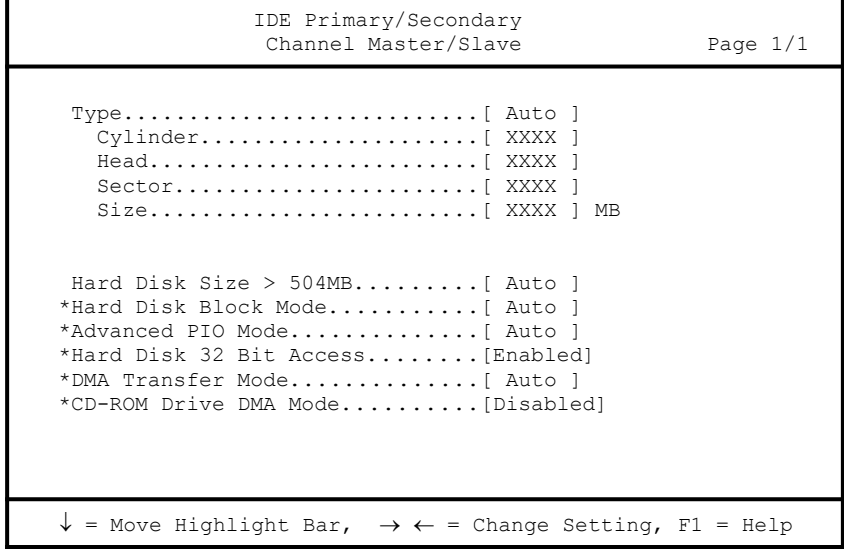

#### **TYPE** (Typ)

Mit diesem Parameter geben Sie den Typ der in Ihrem System installierten Festplatte an. Soll das BIOS Ihre Festplatte automatisch konfigurieren, wählen Sie Auto. Ist Ihnen der Typ Ihrer Festplatte bekannt, können Sie die Einstellungen manuell eingeben.

Bei Einstellung dieses Parameters werden auch die Parameter Cylinder, Head, Sector und Size gesetzt.

#### **CYLINDERS** (Zylinder)

Dieser Parameter zeigt die Zylinderanzahl Ihrer Festplatte an, die, abhängig von der Einstellung des Parameters Type, automatisch gesetzt wird.

#### **HEAD** (Kopf)

Dieser Parameter zeigt die Kopfanzahl Ihrer Festplatte an, die, abhängig von der Einstellung des Parameters Type, automatisch gesetzt wird.

#### **SECTORS** (Sektoren)

Dieser Parameter zeigt die Sektorenanzahl Ihrer Festplatte an, die, abhängig von der Einstellung des Parameters Type, automatisch gesetzt wird.

#### **SIZE ( Größe )**

Dieser Parameter gibt die Größe Ihrer Festplatte in MB an.

#### **HARD DISK SIZE > 504 MB ( Festplattengröße > 504 MB)**

Ist dieser Parameter auf Auto gesetzt, stellt die BIOS-Utility automatisch fest, ob diese Funktion von der installierten Festplatte unterstützt wird. Falls ja, können Sie mit einer Festplatte arbeiten, deren Kapazität 504 MB überschreitet. Dies ermöglicht die LBA-Modusübersetzung (Logical Block Address). Diese IDE-Erweiterung funktioniert jedoch nur unter DOS und Windows 3.x und Windows 95. Bei anderen Betriebssystemen muß dieser Parameter auf Disabled gesetzt werden.

*2-*63 *Benutzerhandbuch*

#### **HARD DISK BLOCK MODE (Festplatten-Blockmodus)**

Diese Funktion steigert, je nach installiertem Festplattentyp, die Leistung von Festplatten. Setzen Sie diesen Parameter auf Auto, stellt die BIOS-Utility automatisch fest, ob die Blockmodusfunktion von der installierten Festplatte unterstützt wird. Falls ja, werden Daten in Blöcken (mehrfachen Sektoren) mit einer Rate von 256 Bytes pro Zyklus übertragen. Zur Deaktivierung dieser Funktion ändern Sie die Einstellung auf Disabled ab.

#### **ADVANCED PIO MODE ( Erweiterter PIO- Modus )**

Ist dieser Parameter auf Auto gesetzt, stellt die BIOS-Utility automatisch fest, ob diese Funktion von der installierten Festplatte unterstützt wird. Falls ja, werden die Datenkorrektur und die Lese-/Schreibzeiten beschleunigt, wodurch sich die Festplattenaktivitätszeit verkürzt und sich ihre Leistung steigert. Zur Deaktivierung dieser Funktion ändern Sie die Einstellung auf Disabled ab.

#### **HARD DISK 32-BIT ACCESS (32-BIT-Festplattenzugriff)**

Bei Aktivierung dieses Parameters steigert sich die Systemleistung durch Gewährung eines 32-Bit-Festplattenzugriffs. Diese IDE-Erweiterung funktioniert nur unter DOS, Windows 3.x, Windows 95 und Novell NetWare. Unterstützt Ihre Software oder Festplatte diese Funktion nicht, setzen Sie diesen Parameter auf Disabled.

#### **DMA TRANSFER MODE (DMA- Übertragungsmodus )**

Die Modi Ultra DMA und Multi-DMA steigern die Leistung der Festplatte durch Erhöhung der Übertragungsrate. Zusätzlich zur Aktivierung dieser Funktionen in der BIOS-Utility muß für die beiden Modi Ultra DMA und Multi-DMA der DMA-Treiber geladen werden. Durch Einstellung dieses Parameters auf Auto legt das BIOS automatisch den passenden DMA-Modus für Ihre Festplatte fest.

#### **CD-ROM DRIVE DMA MODE (CD-ROM-Laufwerk-DMA-Modus)**

Setzen Sie diesen Parameter auf Enabled, um den DMA-Modus für das CD-ROM-Laufwerk zu aktivieren. Hierdurch steigert sich die Systemleistung durch Gewährung eines direkten Speicherzugriffs auf das CD-ROM. Zur Deaktivierung dieser Funktion ändern Sie die Einstellung auf Disabled ab.

## **2.3.6 Boot Option (Systemstartoptionen)**

Mit dieser Option stellen Sie die Art des von Ihnen gewünschten Systemstarts ein.

Bei der Wahl von "Boot Options" aus dem Menü "Basic Configuration" wird folgender Bildschirm angezeigt:

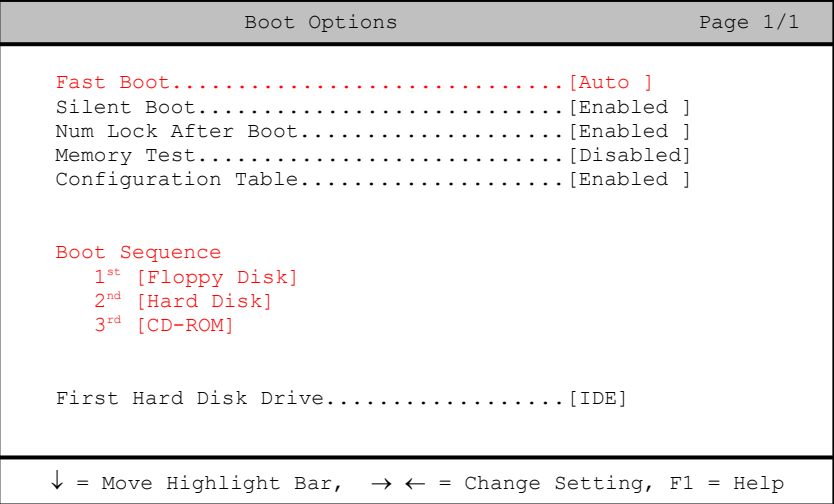

## **Fast Boot (Schneller Systemstart)**

Durch Einstellung dieses Parameter auf Auto beschleunigt sich der Systemstart, indem einige POST-Routinen ausgelassen werden. Wählen Sie Disabled, um zum normalen Ablauf des Systemstarts zurückzukehren.

*2-*65 *Benutzerhandbuch*

#### **Silent Boot (Ruhiger Systemstart)**

Dieser Parameter aktiviert oder deaktiviert die Funktion Silent Boot. Ist er auf Enabled gesetzt, läuft das BIOS im Grafikmodus und zeigt während des POST und des Systemstarts nur ein Erkennungslogo. Hiernach zeigt der Bildschirm die Eingabeaufforderung des Betriebssystems (unter DOS) oder ein Logo (z.B. unter Windows 95) an. Tritt während des Systemstarts ein Fehler auf, schaltet das System automatisch zum Textmodus. Auch wenn dieser Parameter auf Enabled gesetzt ist, können Sie während des Systemstarts zum Textmodus schalten, indem Sie nach einem Signalton, der die Aktivierung der Tastatur ankündigt, **F9** drücken. Ist dieser Parameter auf Disabled gesetzt, befindet sich das BIOS im konventionellen Textmodus, wobei der Bildschirm Details zur Systeminitialisierung anzeigt.

#### **Num Lock After Boot (Num-Aktivierung beim Systemstart)**

Mit diesem Parameter läßt sich die Funktion zur Verriegelung der numerischen Tasten beim Systemstart aktivieren. Die Standardeinstellung ist Enabled.

#### **Memory Test (Speichertest)**

Ist dieser Parameter auf Enabled gesetzt, testet das System während der POST-Routinen den Systemspeicher (RAM). Setzen Sie diesen Parameter auf Disabled, ermittelt das System nur die Speichergröße und überspringt die Testroutine. Die Standardeinstellung ist Disabled.

#### **Boot Sequence (Systemstartfolge)**

Mit diesem Parameter legen Sie die Suchfolge des Systemstarts fest. Die standardmäßige Reihenfolge ist Diskettenlaufwerk, Festplatte, dan CD-ROM. Um die Reihenfolge der Geräte zu ändern, drücken Sie  $\rightarrow$  oder  $\leftarrow$ .

#### **First Hard Disk Drive ( erste Festplatte im System)**

Mit dieser Funktion können Sie auswählen ob Sie von einer SCSI oder IDE Festplatte Ihr System starten wollen. Somit können Sie ab jetzt auch SCSI und IDE Geräte in Ihren System für den System Start nutzen.

# **2.4 System Security Setup (Systemsicherheit)**

Das Setup-Programm besitzt eine Reihe von Sicherheitsfunktionen, die einen unerwünschten Zugriff auf das System und seine Daten verhindern. Bei Wahl von "System Security" im Hauptmenü wird folgender Bildschirm angezeigt:

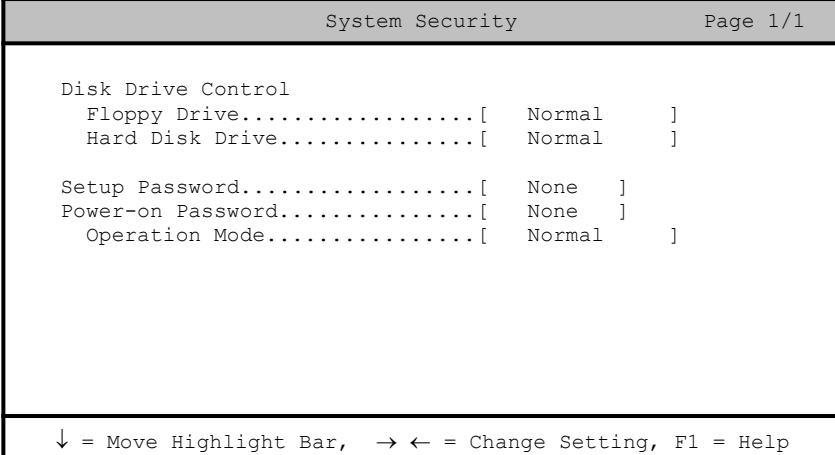

## **2.4.1 Disk Drive Control (Laufwerksteuerung)**

Mit den Funktionen der Laufwerksteuerung läßt sich die Systemstartfunktion eines Festplatten- oder Diskettenlaufwerks steuern, um das Laden von Betriebssystemen oder anderen Programmen von einem bestimmten Laufwerk zu verhindern, während die anderen Laufwerke weiterhin betriebsfähig bleiben (ist nur unter DOS möglich). In der Tabelle 2-1 sind die Einstellungen der Laufwerksteuerung und ihre entsprechenden Funktionen aufgelistet.

*2-*67 *Benutzerhandbuch*

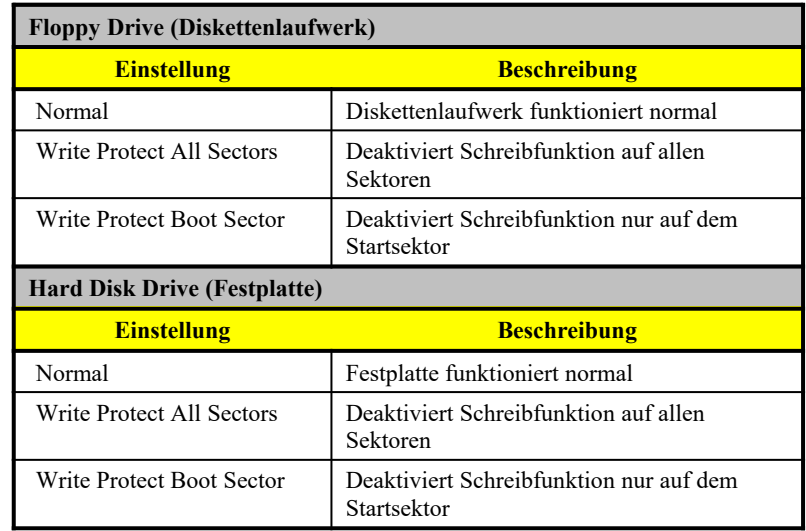

## *Tabelle 2-1 Einstellungen der Laufwerksteuerung*

## **2.4.2 Setup Password (Setup-Paßwort)**

Setup Password verhindert unerwünschten Zugriff auf die BIOS-Utility.

#### **Ein Paßwort einrichten**

1. Stellen Sie sicher, daß JP10 auf 2-3 (Paßwort übergehen) eingestellt ist.

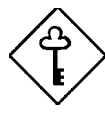

*Die BIOS-Utility läßt sich nicht aufrufen, wenn kein Setup-Paßwort vorhanden ist und JP10 auf 1-2 (Paßwort prüfen) eingestellt ist.*

*JP10 ist standardmäßig auf2-3 (Paßwort übergehen) eingestellt.*

2. Rufen Sie die BIOS-Utility auf und wählen Sie "System Security".
3. Heben Sie den Parameter Setup Password hervor und drücken Sie die Taste  $\leftarrow$  oder  $\rightarrow$ . Die Eingabeaufforderung für das Paßwort wird angezeigt:

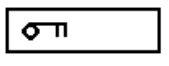

4. Geben Sie ein Paßwort ein, das maximal sieben Zeichen lang sein kann.

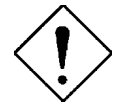

*Seien Sie bei der Eingabe des Paßworts besonders vorsichtig, da die Zeichen beim Tippen nicht auf dem Bildschirm angezeigt werden.*

5. Drücken Sie die **Eingabetaste**. Sie werden jetzt gebeten, das Paßwort zur Bestätigung der ersten Eingabe erneut einzugeben.

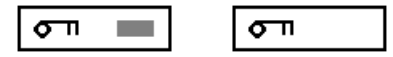

6. Geben Sie das Paßwort nochmals ein und drücken Sie die **Eingabetaste**.

Nach Einrichtung des Paßworts setzt das System den Parameter Setup Password automatisch auf Present (vorhanden).

- 7. Drücken Sie **Esc**, um den Bildschirm "System Security" zu beenden und um zum Hauptmenü zurückzukehren.
- 8. Drücken Sie **Esc**, um die BIOS-Utility zu beenden. Es wird ein Dialogfeld mit der Frage, ob Sie die CMOS-Daten speichern möchten, angezeigt.
- 9. Wählen Sie Yes, um die Änderungen zu speichern und um das System erneut zu starten.
- 10. Schalten Sie während des Neustarts das System aus und öffnen Sie das Gehäuse.
- 11. Setzen Sie JP10 auf 1-2 , um die Paßwortfunktion zu aktivieren.

*2-*69 *Benutzerhandbuch*

Beim nächsten Aufruf der BIOS-Utility müssen Sie Ihr Setup-Paßwort eingeben.

#### **Das Setup Password ändern oder löschen**

Möchten Sie Ihr Setup-Paßwort ändern, gehen Sie folgendermaßen vor:

- 1. Rufen Sie die BIOS-Utility auf und wählen Sie "System Security".
- 2. Heben Sie den Parameter Setup Password hervor.
- 3. Drücken Sie  $\rightarrow$  oder  $\leftarrow$ , um die Eingabeaufforderung für das Paßwort anzuzeigen und geben Sie ein neues Paßwort ein.

oder

Drücken Sie  $\rightarrow$  oder  $\leftarrow$  und wählen Sie None, um das vorhandene Paßwort zu löschen.

- 4. Drücken Sie **Esc**, um den Bildschirm "System Security" zu beenden und um zum Hauptmenü zurückzukehren.
- 5. Drücken Sie **Esc**, um die BIOS-Utility zu beenden. Es wird ein Dialogfeld mit der Frage, ob Sie die CMOS-Daten speichern möchten, angezeigt.
- 6. Wählen Sie Yes, um die Änderungen zu speichern.

#### **Das Setup Password übergehen**

Sollten Sie Ihr Setup-Paßwort vergessen haben, können Sie die Paßwort-Sicherheitsfunktion hardwaremäßig anhand folgender Schritte übergehen:

- 1. Schalten Sie das System aus und ziehen Sie den Netzstecker heraus.
- 2. Öffnen Sie das Systemgehäuse und setzen Sie JP10 auf 2-3 , damit kein Paßwort geprüft wird.
- 3. Schalten Sie das System ein und rufen Sie die BIOS-Utility auf. Das System fordert jetzt keine Paßworteingabe von Ihnen.

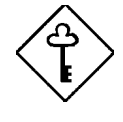

*Sie können das vorhandene Setup Password ändern oder durch Wahl von None entfernen. Die entsprechenden Schritte sind im vorhergehenden Abschnitt beschrieben.*

## **2.4.3 Power-on Password (Systemstart-Paßwort)**

Dieser Parameter schützt Ihr System vor unerwünschter Benutzung. Sobald Power On Password eingerichtet ist, müssen Sie es bei jedem Systemstart eingeben. Zur Einrichtung dieses Paßworts rufen Sie die BIOS-Utility auf, wählen die Option "System Security" und heben den Parameter Power On Password hervor. Richten Sie ihn auf gleiche Weise ein wie ein Setup-Paßwort.

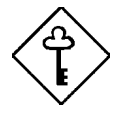

*Vergessen Sie nicht, JP10 auf 1-2 zu setzen, um Power On Password zu aktivieren.* 

### **Operation Mode (Betriebsart)**

Mit dieser Funktion aktivieren oder deaktivieren Sie die Anzeige der Eingabeaufforderung für das Paßwort. Bei Einstellung auf Normal wird die Paßwort-Eingabeaufforderung vor dem Laden des Betriebssystems angezeigt. Bei Einstellung auf Keyboard Lock wird die Paßwort-Eingabeaufforderung nicht angezeigt; jedoch verriegelt sich die Tastatur nach dem Systemstart und kann nur durch Eingabe des richtigen Paßwortes wieder entriegelt werden.

*2-*71 *Benutzerhandbuch*

# **2.5 Power Management (Energiesparfunktion)**

Im Menü von "Power Management" können Sie die Energiesparfunktion des Systems konfigurieren.

Der folgende Bildschirm zeigt die Parameter von "Power Management" und ihre Standardeinstellungen.

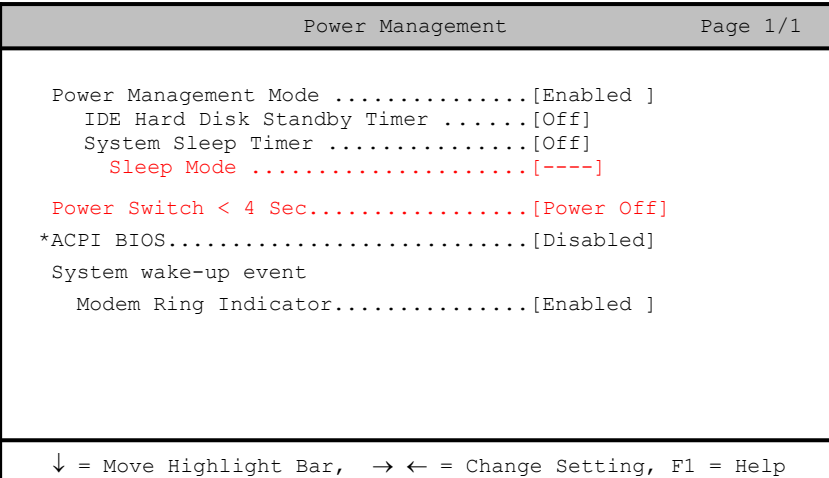

### **2.5.1 Power Management Mode (Energiesparmodus)**

Mit diesem Parameter läßt sich der Energieverbrauch senken. Ist dieser Parameter auf Enabled gesetzt, können Sie die IDE-Festplatte und die Zeitgeber konfigurieren. Bei Einstellung auf Disabled werden die Stromsparfunktionen und alle Zeitgeber deaktiviert.

### **IDE Hard Disk Standby Timer (Standby-Zeitgeber der IDE-Festplatte)**

Mit diesem Parameter schalten Sie die Festplatte nach einem Leerlauf von 1 bis 15 Minuten, je nach Einstellung, in ein Standby. Greifen Sie später wieder auf die Festplatte zu, geben Sie der Festplatte 3 bis 5 Sekunden (je nach Festplattentyp), um zum Normalbetrieb zurückzukehren. Setzen Sie diesen Parameter auf Off, wenn Ihre Festplatte diese Funktion nicht unterstützt.

### **System Sleep Timer (Zeitgeber für Systemruhe)**

Nach Ablauf einer festgelegten Leerlaufzeit schaltet dieser Parameter das System automatisch in eine Stromsparart. Bei jeglicher Tastatur- oder Mausbedienung oder bei Aktivitäten, die in den IRQ-Kanälen festgestellt werden, schaltet das System zum Normalbetrieb zurück.

#### **SLEEP MODE (Ruhemodus)**

Mit diesem Parameter legen Sie die Stromsparart fest, die das System nach Ablauf einer festgelegten Leerlaufzeit aktiviert. Die Optionen sind die Betriebsarten Standby und Suspend.

Dieser Parameter läßt sich nur dann konfigurieren, wenn System Sleep Timer aktiviert ist. Bei jeglicher Tastatur- oder Mausbedienung oder bei Aktivitäten, die in den IRQ-Kanälen festgestellt werden, schaltet das System zum Normalbetrieb zurück.

### **2.5.2 Power Switch < 4 sec. (Ein/Ausschalter < 4 Sek.)**

Bei Einstellung auf Power-off schaltet sich das System automatisch aus, wenn der Ein/Ausschalter gedrückt wird. Bei Einstellung auf Suspend schaltet das System zum Suspend.

### **2.5.3 ACPI BIOS**

Die ACPI- (Advanced Configuration and Power Interface) Funktion befähigt das Betriebssystem, die Leistungsaufnahme eines jeden an das System angeschlossenen Geräts zu überwachen und zu steuern. Bei Aktivierung bedient sich ACPI des Betriebssystems, um unbenutzte Peripheriegeräte (z.B. ein CD-ROM) auszuschalten. Die Standardeinstellung ist Disabled.

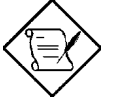

*Das Betriebssystem Windows 98 (Codename Memphis) unterstützt die ACPI-Funktion.*

### **2.5.4 System Wake-up Event (Systemweckereignis)**

Mit diesem Parameter legen Sie die Aktivität fest, bei der das System zum Normalbetrieb zurückschaltet.

*2-*73 *Benutzerhandbuch*

#### **Modem Ring Indicator (Modemanrufanzeige)**

Ist dieser Punkt auf Enabled, gesetzt, weckt jegliche Fax/Modemaktivität das in der Betriebsart Sleep befindliche System auf.

# **2.6 Advanced Configuration (Erweiterte Konfiguration)**

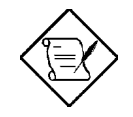

*Die Option "Advanced Configuration" ist nur in der erweiterten Ebene verfügbar.*

Mit dem Menü von "Advanced Configuration" konfigurieren Sie Einstellungen zum Systemspeicher, zu Peripheriegeräten auf der Platine und PCI-Geräten.

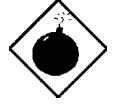

*Sind Sie kein fachkundiger Techniker, ändern Sie keine Einstellungen in Advanced Configuration, um eine Systembeschädigung zu vermeiden.*

Der folgende Bildschirm zeigt die Parameter von "Advanced Configuration".

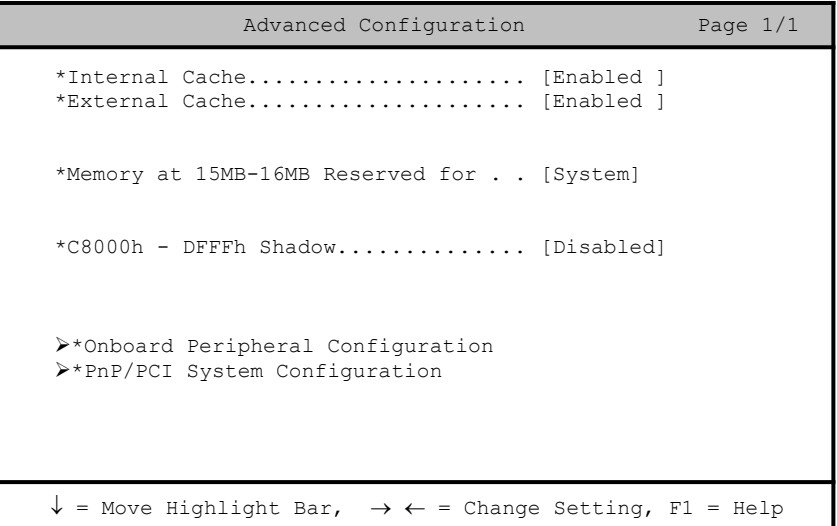

*2-*75 *Benutzerhandbuch*

## **2.6.1 Internal Cache (Interner Cache)**

Dieser Parameter aktiviert oder deaktiviert den internen Cachespeicher. Die Standardeinstellung ist Enabled.

### **2.6.2 External Cache (Externer Cache)**

Dieser Parameter aktiviert oder deaktiviert den externen Cachespeicher. Die Standardeinstellung ist Enabled.

## **2.6.3 Memory at 15MB-16MB Reserved For (Speicher bei 15-16 MB reserviert für)**

Um Speicheradreßkonflikte zwischen dem System und den Erweiterungskarten zu verhindern, reservieren Sie diesen Speicherbereich entweder für das System oder eine Erweiterungskarte.

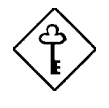

*Einige VGA-Karten benötigen bestimmte Einstellungen für diese Funktion. Informieren Sie sich darüber im Handbuch Ihrer VGA-Karte, bevor Sie diesen Parameter einstellen.*

## **2.6.4 C8000h - DFFFFh Shadow (Kopie von C8000h - DFFFFh)**

Setzen Sie diesen Parameter auf Enabled , um Erweiterungskarten in das ROM zu kopieren. Damit einige Legacy ISA-LAN-Karten richtig funktionieren, muß die Speicherkopie eventuell deaktiviert werden. In diesem Fall sollten Sie diesen Parameter auf Disabled setzen.

## **2.6.5 Onboard Peripheral Configuration (Konfiguration integrierter Peripheriegeräte)**

Mit "Onboard Peripheral Configuration" konfigurieren Sie die auf der Platine integrierten Geräte. Bei Wahl dieser Option im Menü "Advanced Configuration" wird folgender Bildschirm angezeigt:

Onboard Peripheral Configuration Page 1/1 \*Floppy Disk Controller.............[Enabled ] \*IDE Controller......................... [Both \*PS/2 Mouse Controller..............[Enabled ] \*USB Host Controller................[Disabled] \*USB Legacy Mode.................[--------] Ø\*Onboard Serial/Parallel Port Settings  $\downarrow$  = Move Highlight Bar,  $\rightarrow \leftarrow$  = Change Setting, F1 = Help

#### **Floppy Disk Controller (Steuereinheit des Diskettenlaufwerks)**

Mit diesem Parameter aktivieren oder deaktivieren Sie die Steuereinheit des Diskettenlaufwerks auf der Platine.

### **IDE Controller (IDE-Steuereinheit)**

Setzen Sie diesen Parameter auf Primary, um nur die primäre IDE-Steuereinheit zu aktivieren; mit Both aktivieren Sie sowohl die primäre als auch die sekundäre IDE-Steuereinheit; mit Disabled deaktivieren Sie beide IDE-Steuereinheiten.

#### **PS/2 Mouse Controller (PS/2-Maus-Steuereinheit)**

Mit diesem Parameter aktivieren oder deaktivieren Sie die PS/2-Maus-Steuereinheit auf der Platine.

### **USB Host Controller (USB-Host-Steuereinheit)**

Mit diesem Parameter aktivieren oder deaktivieren Sie die USB-Steuereinheit auf der Platine. Setzen Sie ihn auf Enabled, aktiviert er die USB-Funktion des Systems. Setzen Sie ihn auf Disabled, wird diese Funktion deaktiviert.

*2-*77 *Benutzerhandbuch*

#### **USB LEGACY MODE (USB-Legacy-Modus)**

Ist diese Funktion aktiviert, können Sie eine USB-Tastatur unter DOS benutzen. Setzen Sie diese Funktion auf Disabled, wird die USB-Tastaturfunktion unter DOS deaktiviert

#### **ONBOARD SERIAL/PARALLEL PORT SETTINGS ( Einstellungen der seriellen/parallelen Anschlüsse auf der Platine )**

Im Menü von "Onboard Serial/Parallel Port Settings" konfigurieren Sie die Anschlüsse zur Kommunikation auf der Platine.

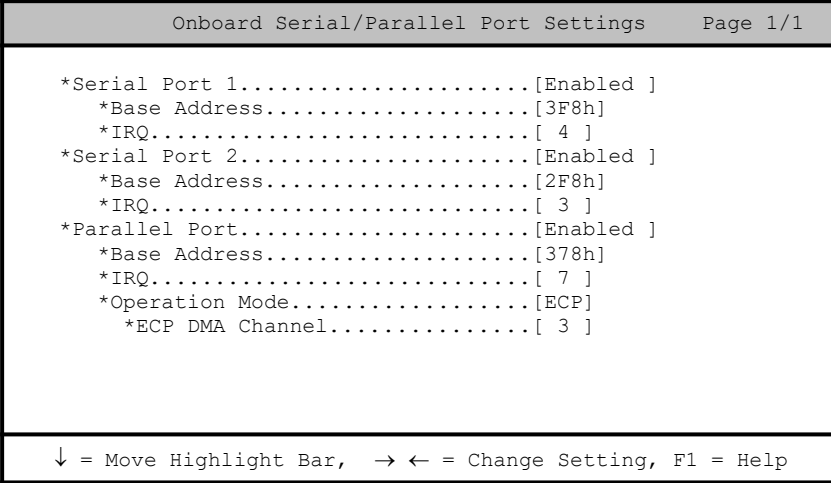

#### **SERIAL PORT 1 ( Serieller Anschluß 1)**

Mit diesem Parameter aktivieren oder deaktivieren Sie den seriellen Anschluß 1.

### **Base Address (Adresse**)

Mit dieser Funktion stellen Sie die logische Adresse für den seriellen Anschluß 1 ein. Die Optionen sind:

- · 3F8h
- · 2F8h
- · 3E8h
- · 2E8h

### **IRQ (Unterbrechung)**

Mit dieser Funktion weisen Sie dem seriellen Anschluß 1 ein IRQ zu. Die Optionen sind IRQ 4 und 11.

#### **SERIAL PORT 2 (Serieller Anschluß 2)**

Mit diesem Parameter aktivieren oder deaktivieren Sie den seriellen Anschluß 2.

### **Base Address (Adresse**)

Mit dieser Funktion stellen Sie die logische Adresse für den seriellen Anschluß 2 ein. Die Optionen sind:

- · 3F8h
- · 2F8h
- $<sub>3E8h</sub>$
- $\bullet$  2E8h

### **IRQ (Unterbrechung)**

Mit dieser Funktion weisen Sie dem seriellen Anschluß 2 ein IRQ zu. Die Optionen sind IRQ 3 und 10.

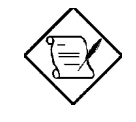

*Die Parameter Base Address und IRQ lassen sich nur bei Aktivierung der Parameter von Serial Port konfigurieren.*

*2-*79 *Benutzerhandbuch*

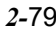

#### **PARALLEL PORT (Paralleler Anschluß)**

Mit diesem Parameter aktivieren oder deaktivieren Sie den parallelen Anschluß.

### **Base Address (Adresse)**

Mit dieser Funktion stellen Sie die logische Adresse für den parallelen Anschluß ein. Die Optionen sind:

- · 3BCh
- · 378h
- · 278h

### **IRQ (Unterbrechung)**

Mit dieser Funktion weisen Sie dem parallelen Anschluß ein IRQ zu. Die Optionen sind IRQ 5 und 7.

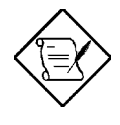

*Die Parameter Base Address und IRQ lassen sich nur bei Aktivierung von Parallel Port konfigurieren.*

*Installieren Sie eine Zusatzkarte mit einem parallelen Anschluß, deren Adresse mit dem parallelen Anschluß auf der Platine in Konflikt tritt, zeigt der Bildschirm eine Warnmeldung an.*

*Prüfen Sie die Adresse des parallelen Anschlusses auf der Zusatzkarte und ändern Sie diese so ab, daß sie keinen Konflikt verursacht.*

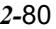

### **Operation Mode (Betriebsart)**

Mit diesem Punkt stellen Sie die Betriebsart des parallelen Anschlusses ein. In der Tabelle 2-2 sind die verschiedenen Betriebsarten aufgelistet.<br>Tabelle 2-2 Betriebseinstellungen des parallelen Anschlusses *Tabelle 2-2 Betriebseinstellungen des parallelen Anschlusses*

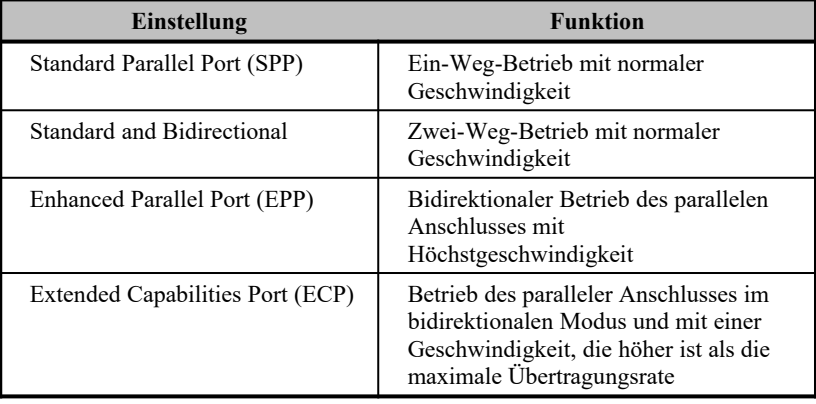

*2-*81 *Benutzerhandbuch*

### **ECP DMA Channel (ECP-DMA-Kanal)**

Dieser Punkt aktiviert sich nur dann, wenn Sie Extended Capabilities Port (ECP) als Betriebsart wählten. Er gestattet Ihnen die Zuweisung von DMA-Kanal 1 oder DMA-Kanal 3 für die parallele ECP-Anschlußfunktion (wie von Windows 95 gefordert).

## **2.6.6 PnP/PCI System Configuration (PnP/PCI-Systemkonfiguration)**

Mit "PnP/PCI System Configuration" richten Sie Einstellungen für Ihre PCI-Geräte ein. Bei Wahl dieser Option wird folgender Bildschirm angezeigt:

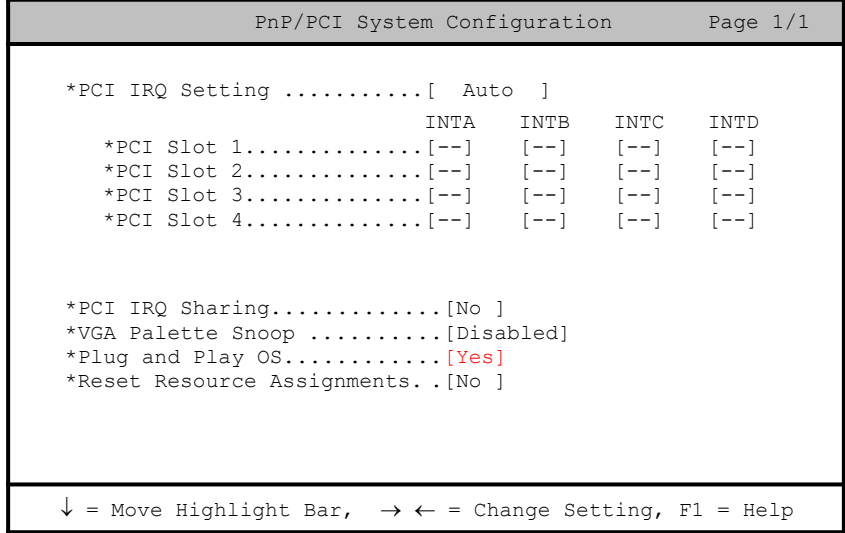

### **PCI IRQ Setting (PCI-IRQ-Einstellung)**

Bei Wahl von Auto konfiguriert das BIOS automatisch die im System installierten PnP- (Plug-and-Play) Geräte. Andernfalls wählen Sie Manual.

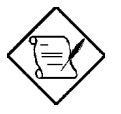

*Technische Informationen über die PCI-Karte sind im entsprechenden Handbuch angegeben.*

#### **PCI SLOT 1/2/3/4 (PCI-Steckplatz 1/2/3/4)**

Diese Parameter zeigen das jedem PCI-Gerät automatisch zugewiesene IRQ an. Gleich dem Parameter PCI IRQ Setting können auch diese Parameter nicht konfiguriert werden.

Haben Sie den Parameter PCI IRQ Setting auf Auto gesetzt, zeigen diese Parameter das jedem PCI-Gerät automatisch zugewiesene IRQ an. Haben Sie den Parameter PCI IRQ Setting auf Manual gesetzt, müssen Sie das IRQ angeben, daß Sie jedem im System installierten PCI-Gerät zuweisen möchten.

#### **PCI IRQ Sharing (PCI-IRQ gemeinsam benutzen)**

Stellen Sie diesen Parameter auf Yes ein, können Sie das gleiche IRQ zwei unterschiedlichen Geräten zuweisen. Zur Deaktivierung dieser Funktion wählen Sie No.

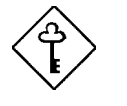

*Stehen den restlichen Gerätefunktionen keine IRQs mehr zur Verfügung, sollten Sie diesen Parameter aktivieren.*

*2-*83 *Benutzerhandbuch*

#### **VGA Palette Snoop (VGA-Palette erkunden)**

Dieser Parameter gestattet die Benutzung der Funktion zur Palettenerkundung, sofern in Ihrem System mehr als eine VGA-Karte (Grafikkarte) installiert ist.

Mit der Funktion VGA Palette Snoop läßt sich das Palettenregister (CPR) zur Verwaltung und Aktualisierung des VGA RAM DAC (Digital-Analog-Wandler, ein Farbdatenspeichergerät) einer jeden im System installierten VGA-Karte steuern. Beim Erkundungsvorgang sendet das CPR ein Signal an alle VGA-Karten, damit diese Karten ihre individuellen RAM DACs aktualisieren können. Das Signal durchläuft die Karten solange, bis alle RAM DAC-Daten aktualisiert sind. Hierdurch lassen sich mehrfache Bilder auf dem Bildschirm anzeigen.

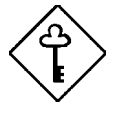

*Einige VGA-Karten benötigen bestimmte Einstellungen für diese Funktion. Informieren Sie sich darüber im Handbuch Ihrer VGA-Karte, bevor Sie diesen Parameter einstellen.*

#### **Plug and Play OS (Plug-and-Play-Betriebssystem)**

Ist dieser Parameter auf Yes eingestellt, initialisiert das BIOS nur PnP-Startgeräte wie SCSI-Karten. Ist er auf No eingestellt, initialisiert das BIOS alle PnP-Geräte mit und ohne Systemstartfunktion, wie z.B. Soundkarten.

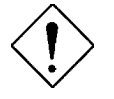

*Setzen Sie diesen Parameter nur auf Yes , wenn Ihr Betriebssystem Windows 95 (oder höher) ist.*

### **Reset Resource Assignments (Zuweisungen von Ressourcen zurücksetzen)**

Setzen Sie diesen Parameter auf Yes, damit bei der Installation von ISA-Karten mit oder ohne PnP-Funktion kein IRQ-Konflikt auftritt. Hierdurch werden alle zugewiesenen Ressourcen freigegeben und das BIOS kann beim nächsten Systemstart allen installierten PnP-Geräten erneut Ressourcen zuweisen. Nach Freigabe der Ressourcendaten setzen Sie diesen Parameter auf No.

In Abschnitt 1.10.3 sind Anweisungen zur Installation und Konfiguration von ISA-Karten angegeben.

*2-*85 *Benutzerhandbuch*

# **2.7 Exit Setup Utility (Setup beenden)**

Um die BIOS-Utility zu beenden, wählen Sie "Exit Setup Utility" im Hauptmenü. Der folgende Bildschirm wird angezeigt:

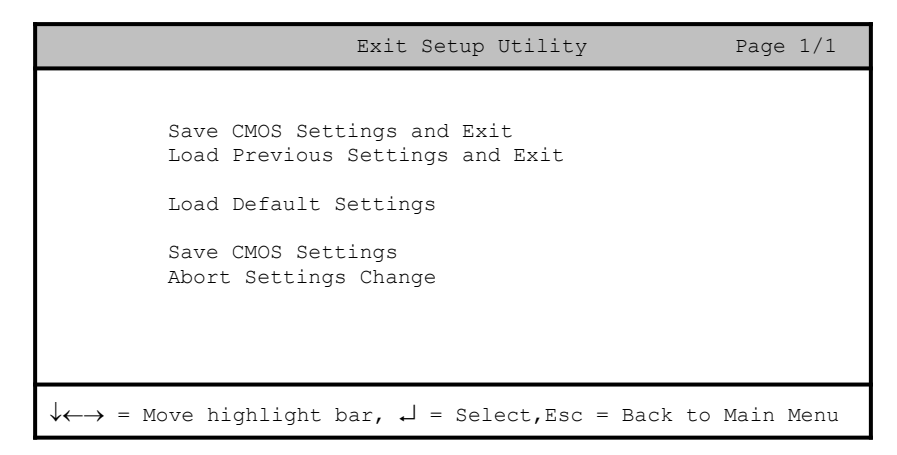

## **2.7.1 Save CMOS Settings and Exit (CMOS-Einstellungen speichern und Programm beenden)**

Wählen Sie diese Option, wenn Sie die aktuellen CMOS-Einstellungen abspeichern und dann die BIOS-Utility beenden möchten.

# **2.7.2 Load Previous Settings and Exit (Vorherige Einstellungen laden und Programm beenden)**

Wählen Sie diese Option, um die gerade geänderten BIOS-Einstellungen durch Wiedereinrichtung der vorherigen Einstellungen rückgängig zu machen und um danach die BIOS-Utility zu beenden.

## **2.7.3 Load Default Settings (Standardeinstellungen laden)**

Mit dieser Option laden Sie die Standardeinstellungen für eine optimierte Systemkonfiguration. Drücken Sie **Esc**, um zum Hauptmenü zurückzukehren.

## **2.7.4 Save CMOS Settings (CMOS-Einstellungen speichern)**

Wählen Sie diese Option, um die aktuellen BIOS-Einstellungen, auch die der gerade geänderten Einstellungen, abzuspeichern. Drücken Sie **Esc**, um zum Hauptmenü zurückzukehren.

## **2.7.5 Abort Setting Change (Alte Einstellung beibehalten)**

Mit dieser Option machen Sie alle Ihre Änderungen an der Systemkonfiguration rückgängig und laden wieder ihre vorherigen Einstellungen. Drücken Sie **Esc**, um zum Hauptmenü zurückzukehren.

*2-*87 *Benutzerhandbuch*